# **EMYIND - Panduan Pengguna (Admin)**

## **Dashboard**

### **1. Statistik**

- Melihat statistik program yang dipaparkan.
- Fungsi Carian Terperinci, Profil (atas kanan)

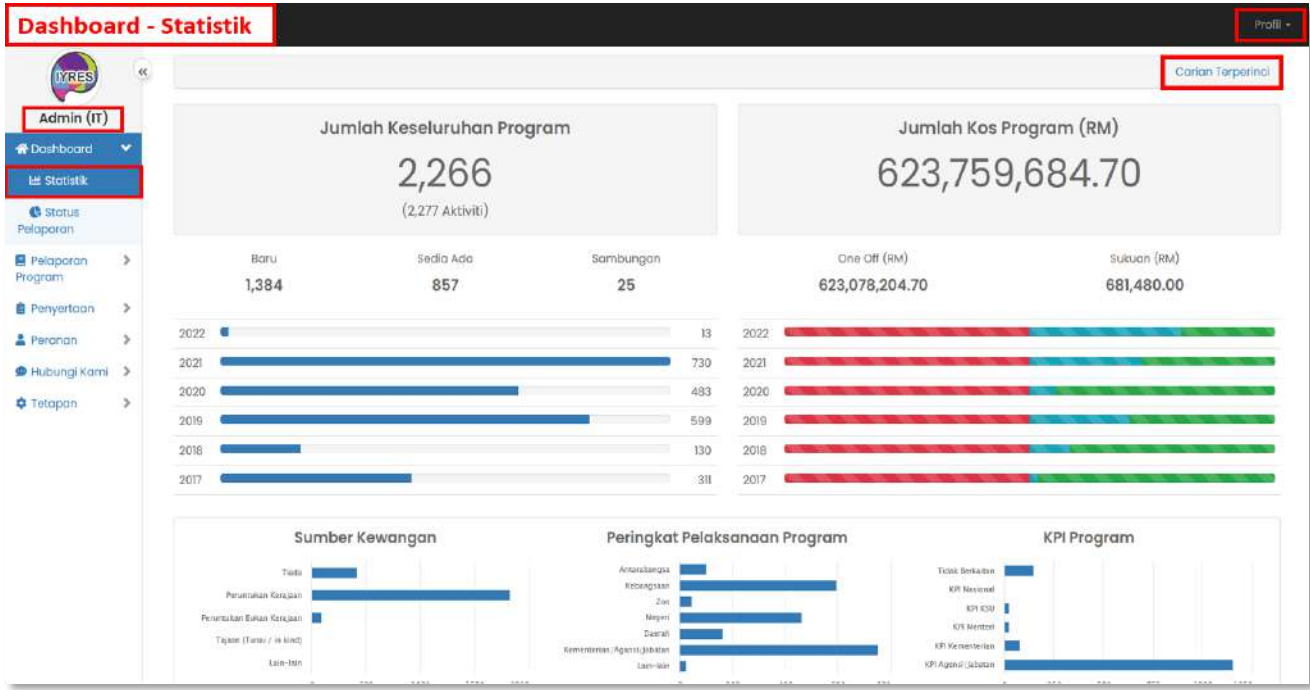

#### **2. Status Pelaporan**

- Paparan status pelaporan
- Tekan jumlah atau peratusan untuk melihat status sama ada jumlah atau

peratusan.

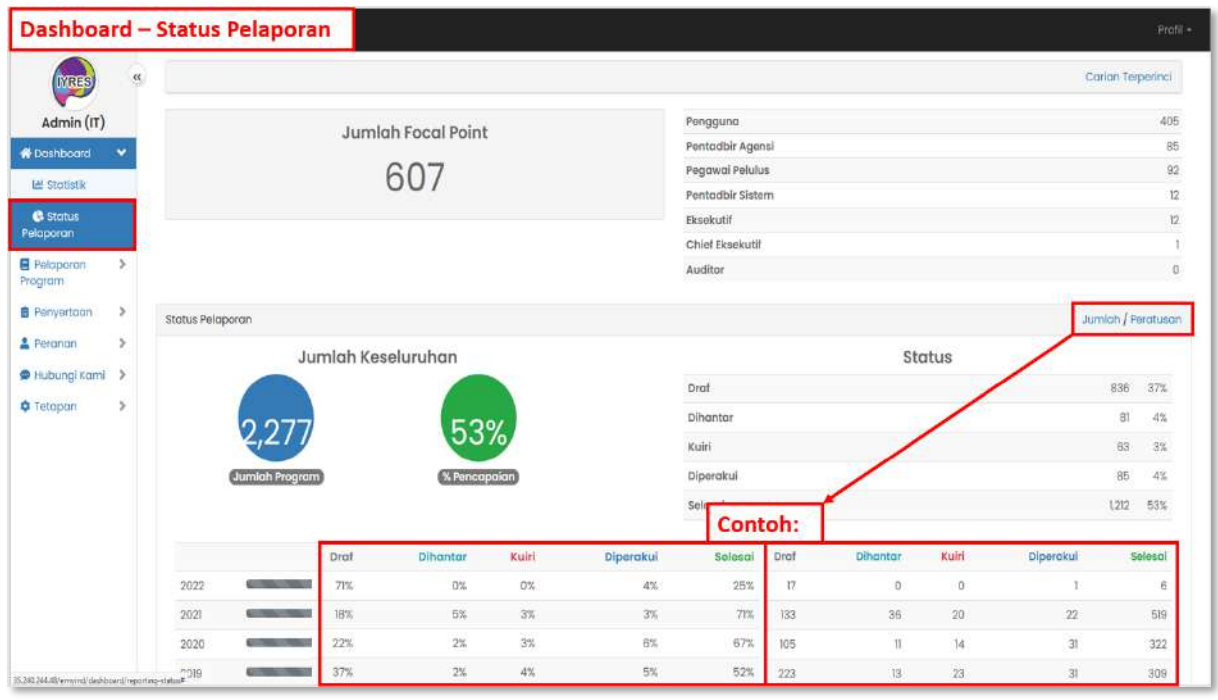

## **3. Carian Terperinci**

- Membantu pengguna untuk mencari statistik daripada kategori tertentu.

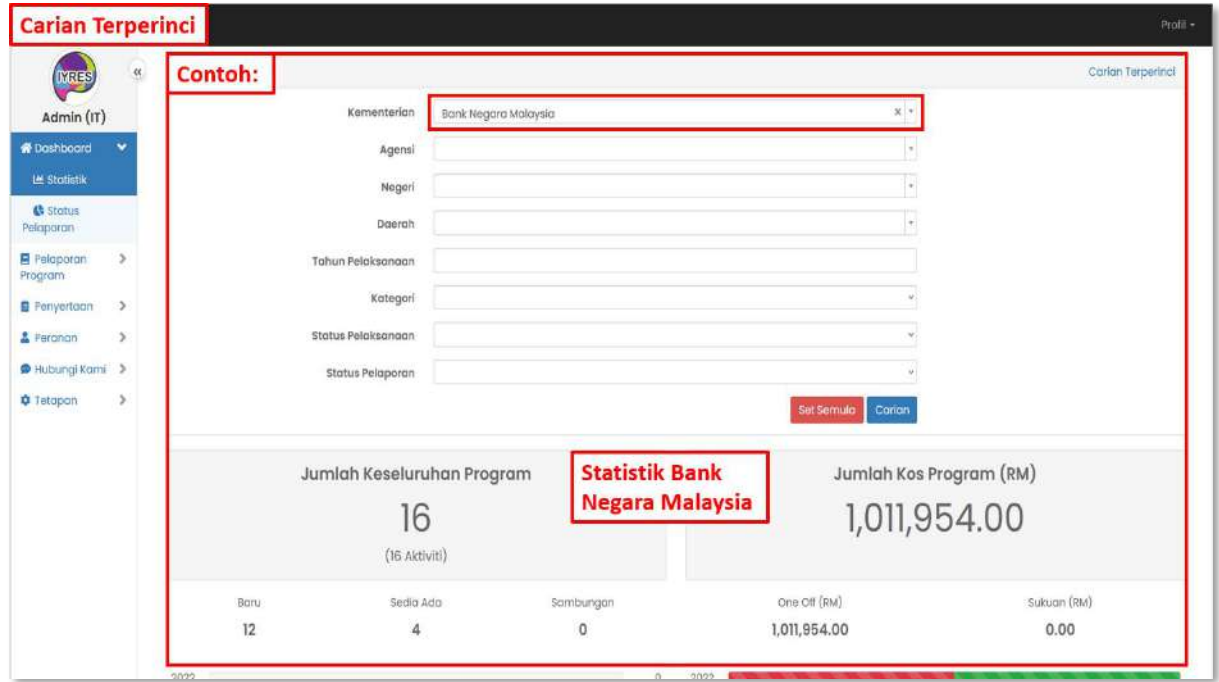

- **4. Profil:**
	- **Bahagian 'My Task'**
		- Melihat senarai tugasan yang perlu dilakukan.
		- Klik kotak di sebelah subjek yang perlu anda membuat tindakan.
		- Tekan butang Tindakan yang di atas untuk memilih sesuatu tindakan.

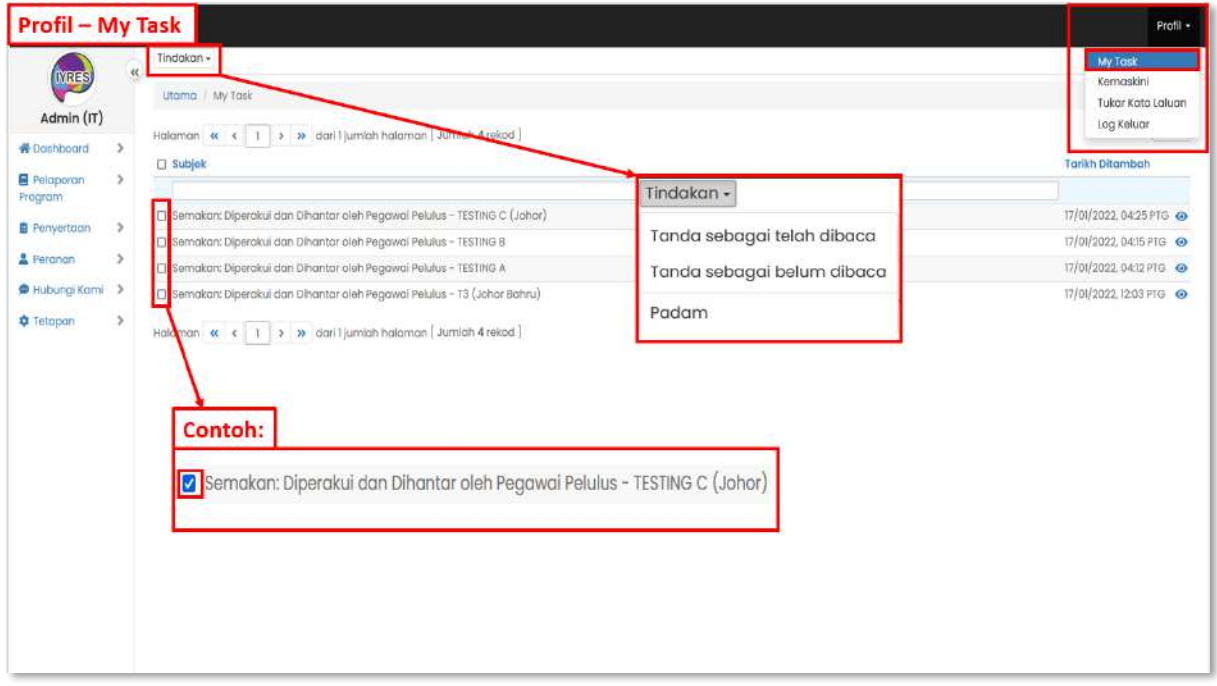

## • **Bahagian Kemaskini**

- Untuk megemas kini maklumat akaun anda.

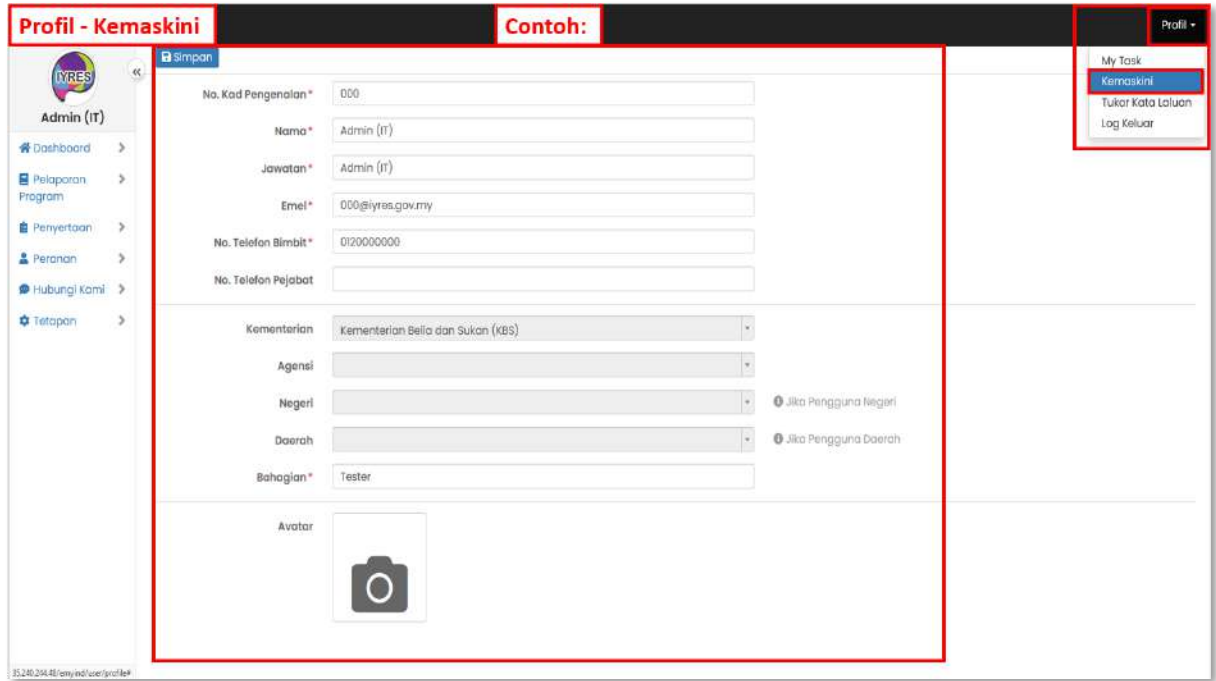

- **Bahagian Tukar Kata Laluan**
	- Untuk menukar kata laluan anda.
- **Bahagian Log Keluar**
	- Log keluar akaun anda.

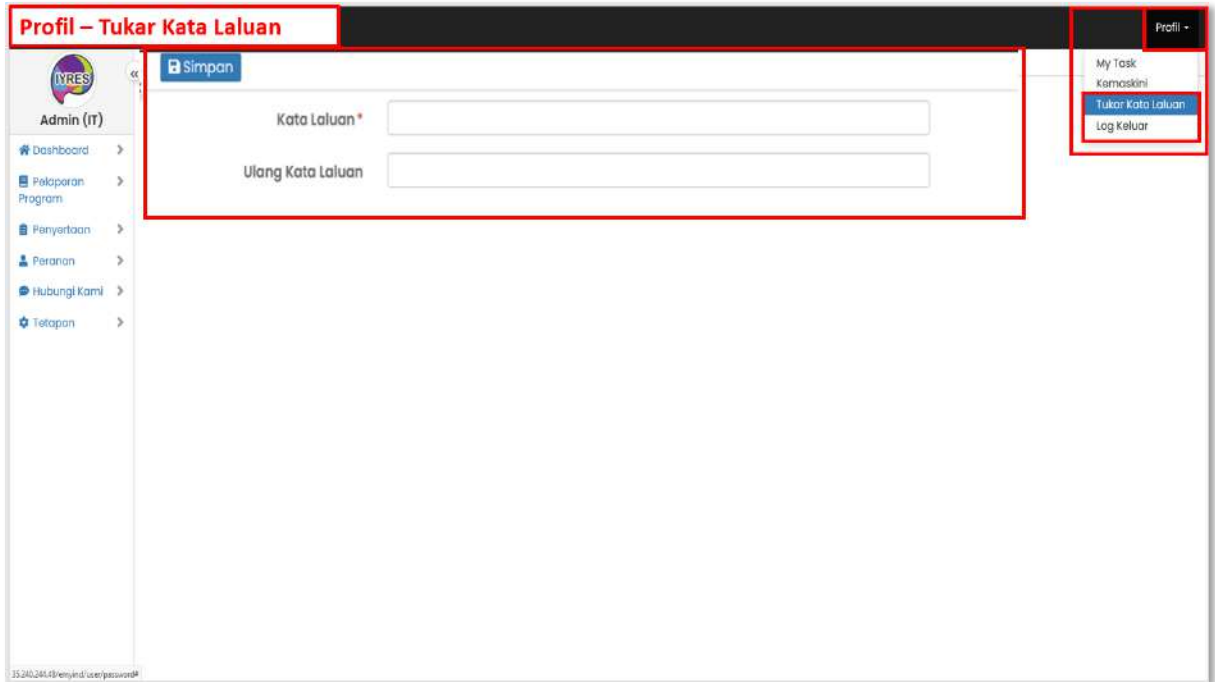

## **Pelaporan Program**

### **1. Status Kemajuan**

- Melihat status senarai program yang ditetapkan oleh agensi-agensi.

#### • **Atribut Lanjutan**

- Klik pada atribut lanjutan, pilih atribut yang ingin dilihat dalam senarai, klik kemas kikini untuk memuat semula senarai.

#### • **Eksport (Atas kanan)**

- Eksport status kemajuan ke fail CSV atau PDF.

#### • **Ikon mata, pensil dan gear**

- Klik pada ikon pensil untuk mengedit butiran agensi, klik pada ikon mata untuk melihat butiran agensi, klik pada ikon gear untuk menukar tetapan pada agensi tertentu.

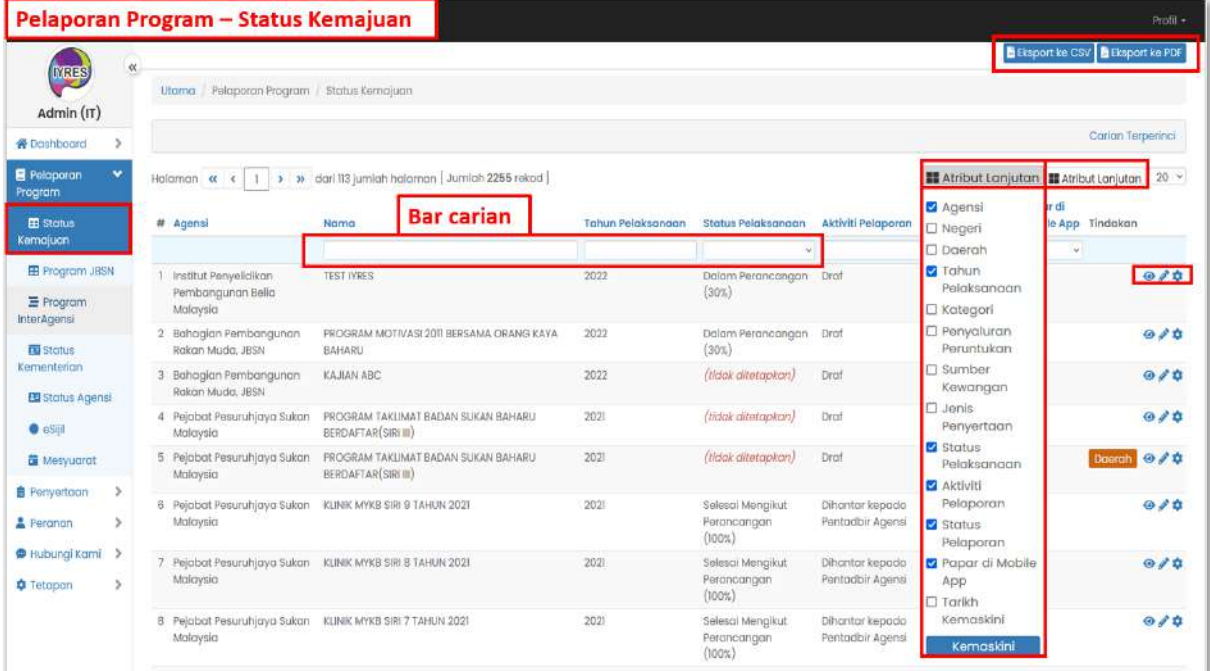

## **Contoh: (Bar carian dan atribut lanjutan)**

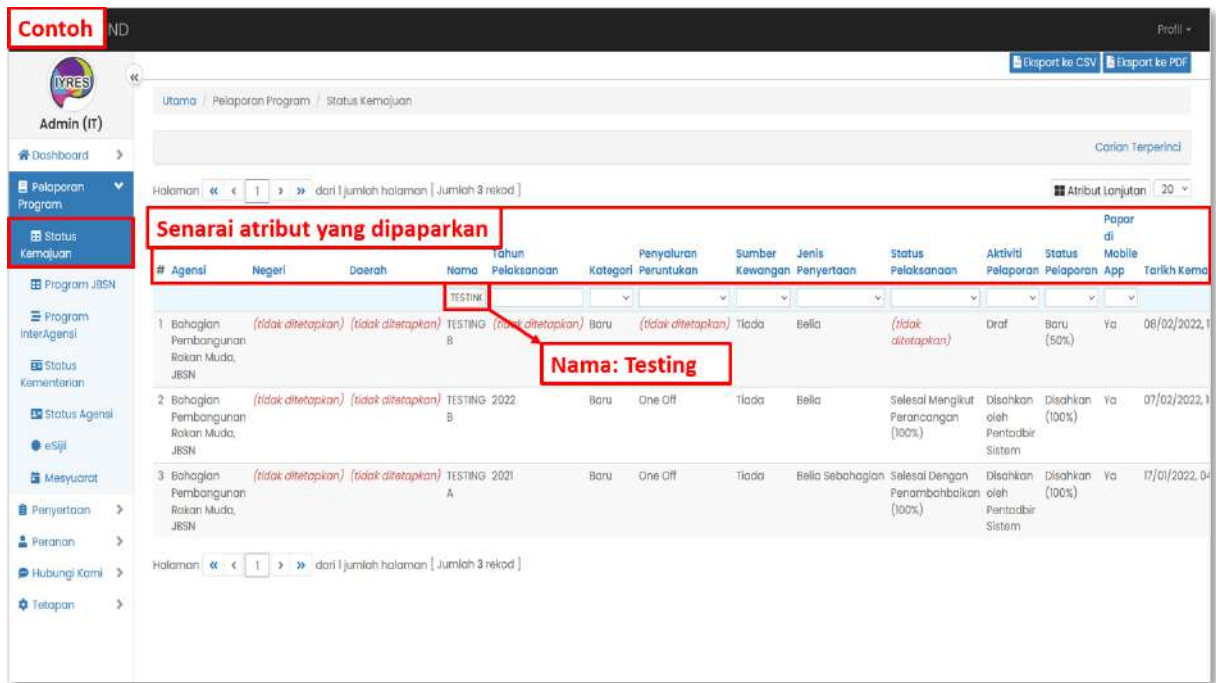

#### • **Paparan**

- Melihat butiran program
- Memadam butiran program
- Mengemas kini butiran program (Butang Kemaskini di atas)
- Muat turun butiran program

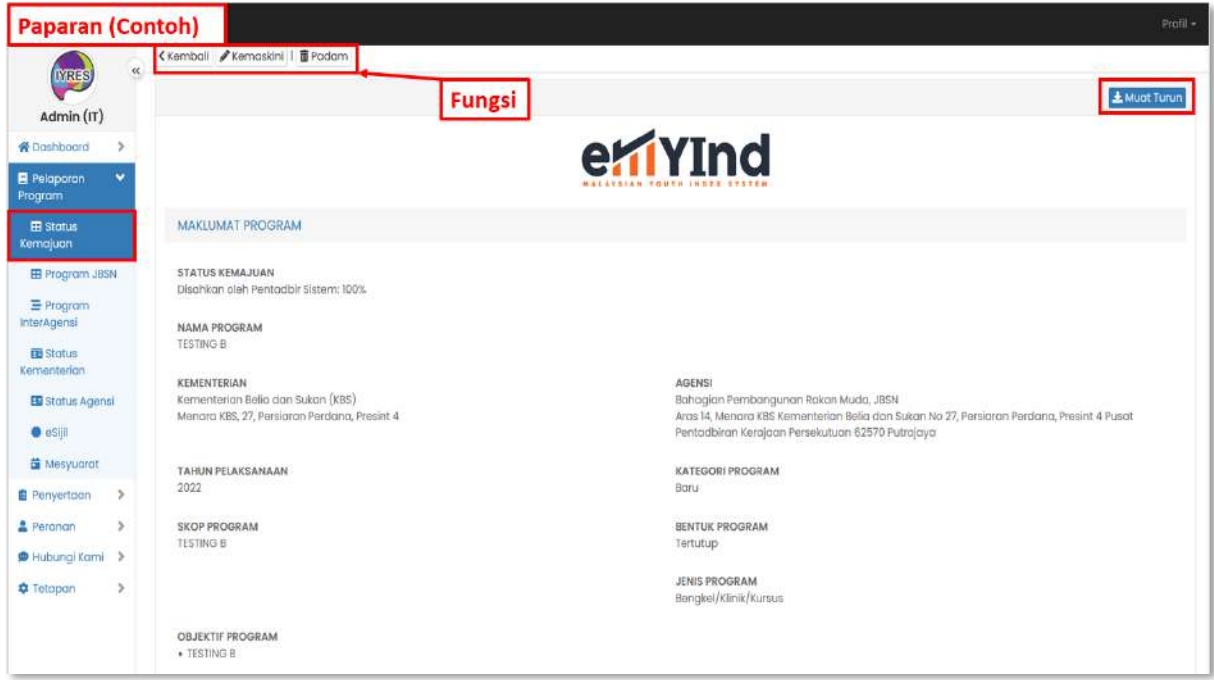

#### • **Kemas kini**

- Mengemas kini butiran program
- klik simpan dan seterusnya untuk menyimpan butiran dan beralih ke

bahagain seterusnya. (Bahagian maklumat -> hantar)

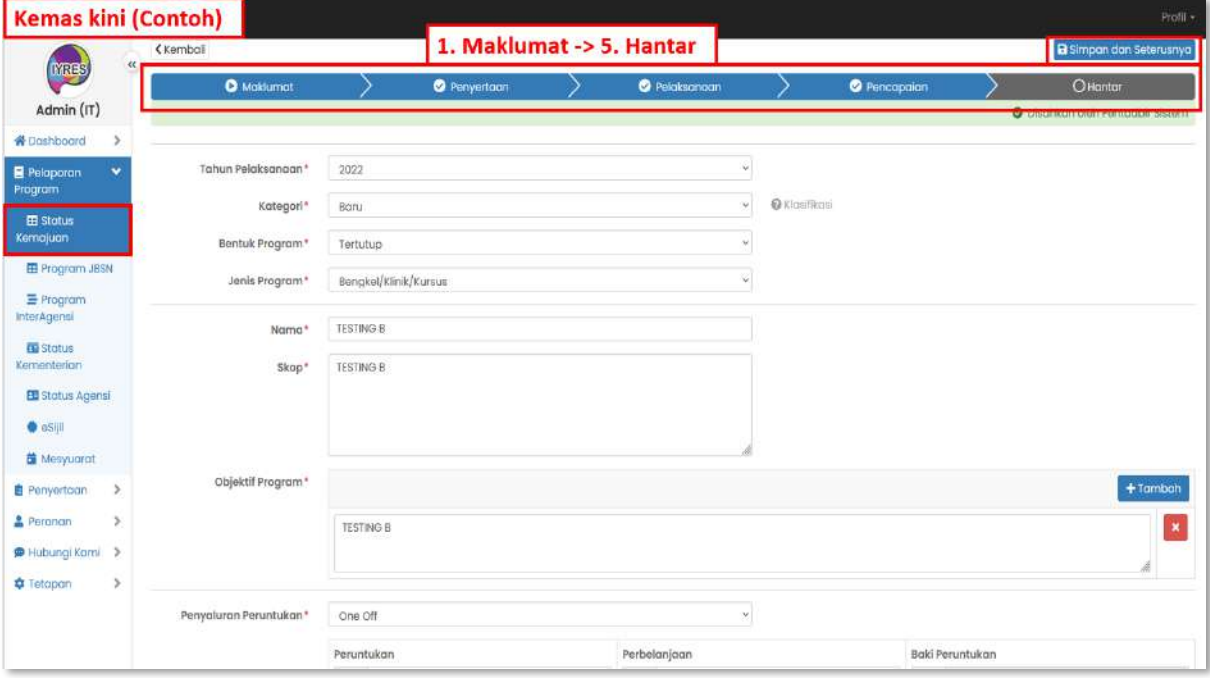

#### • **Tetapan**

- Tukar tetapan bagi program tertentu.

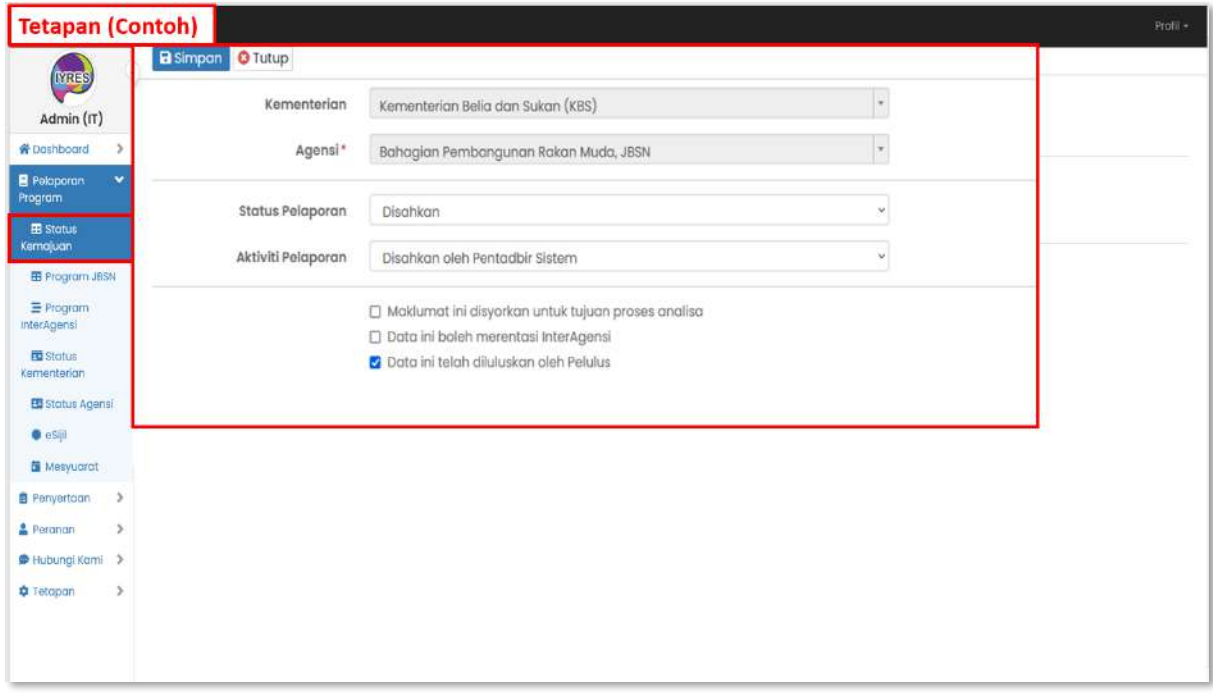

## **2. Program JBSN**

- Senarai program
- Tekan negeri atau daerah dari bahagian tindakan untuk melihat dan

mengemas kini senarai butiran status pelaporan bagi program tertentu.

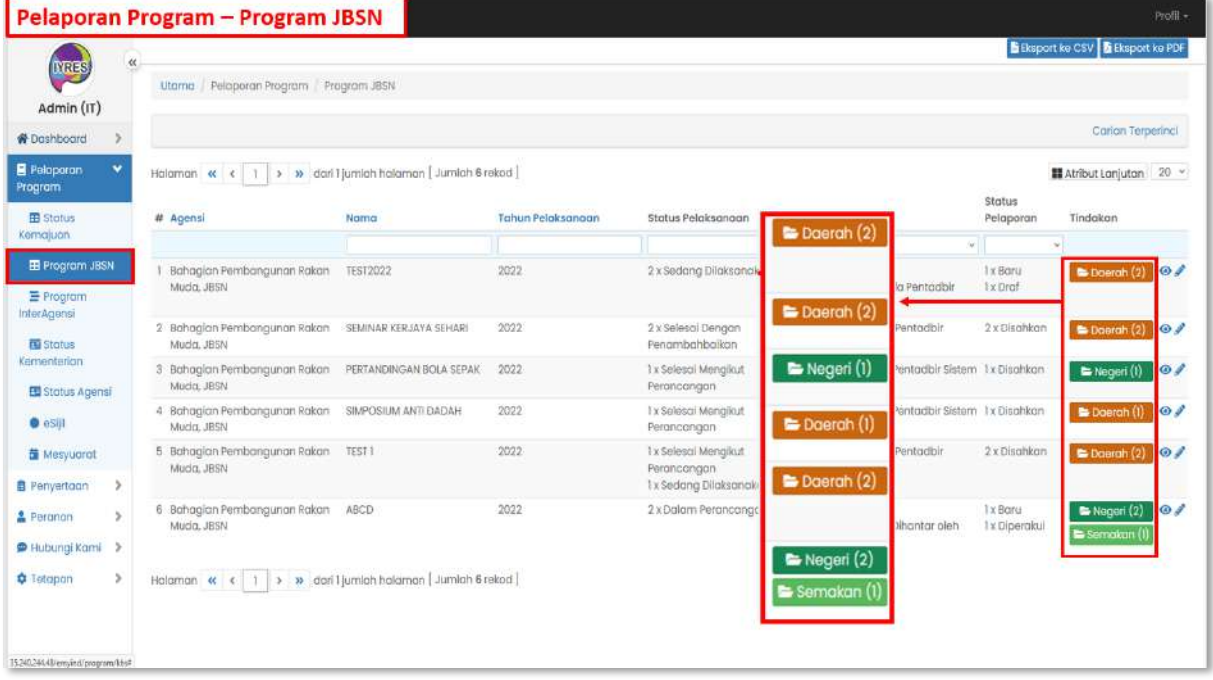

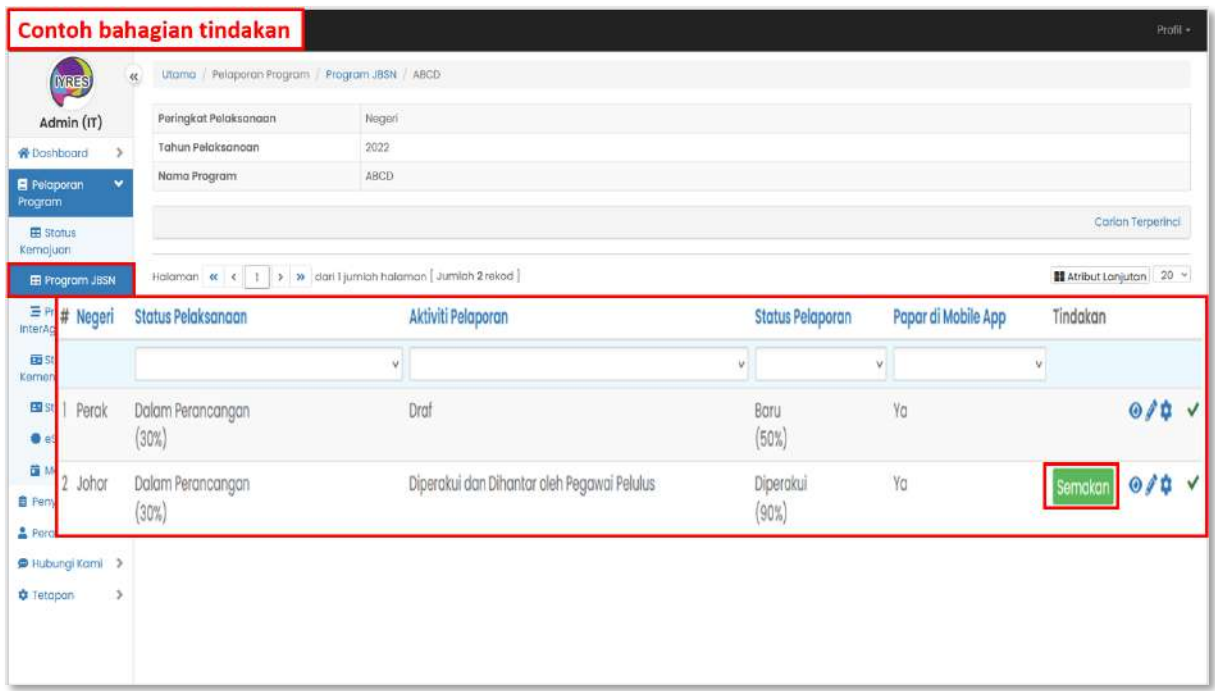

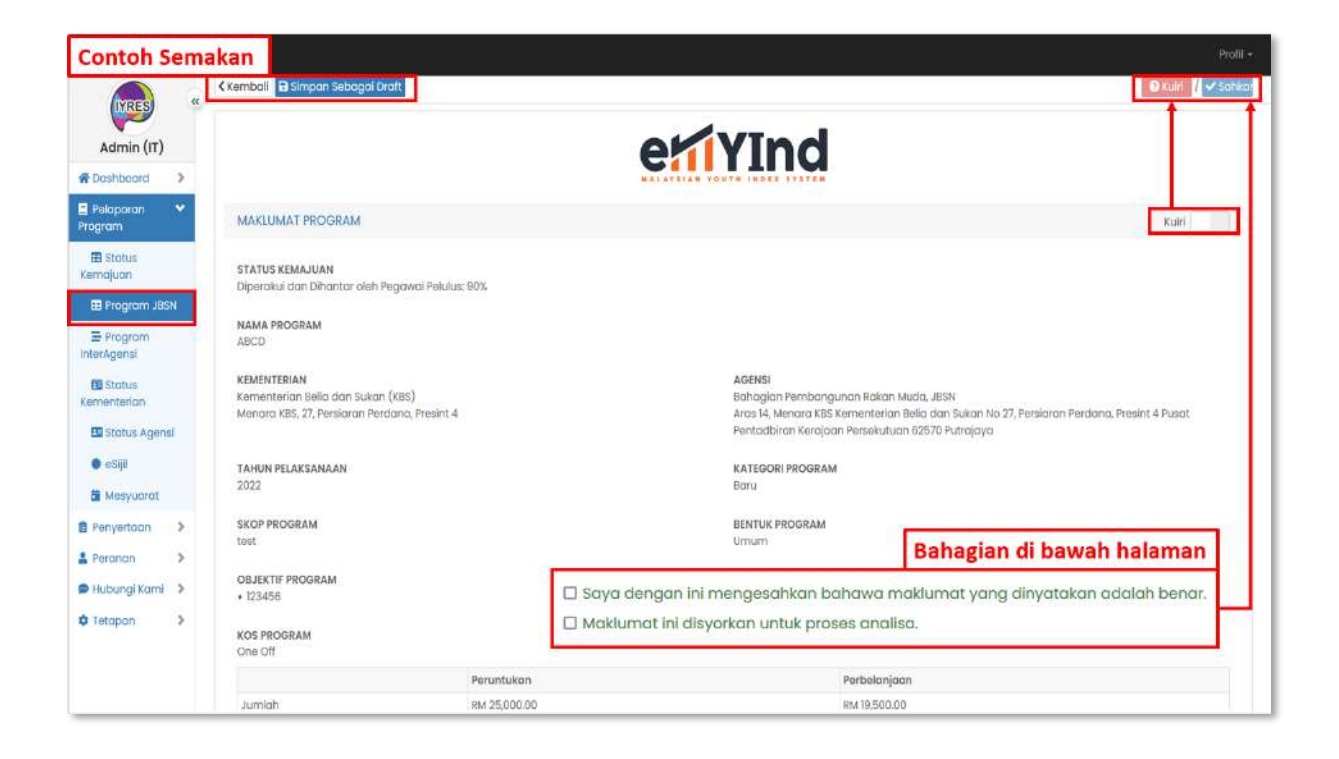

### **3. Program InterAgensi Biasa/JBSN**

- Melihat senarai program interagensi dan butirannya.

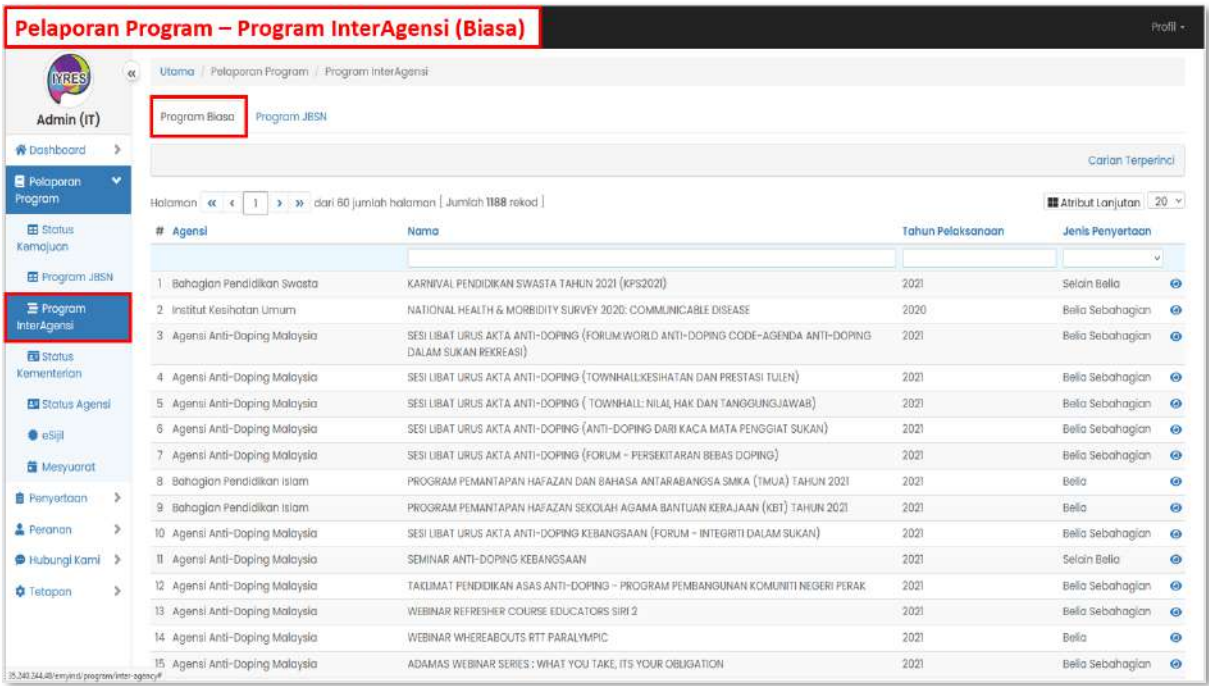

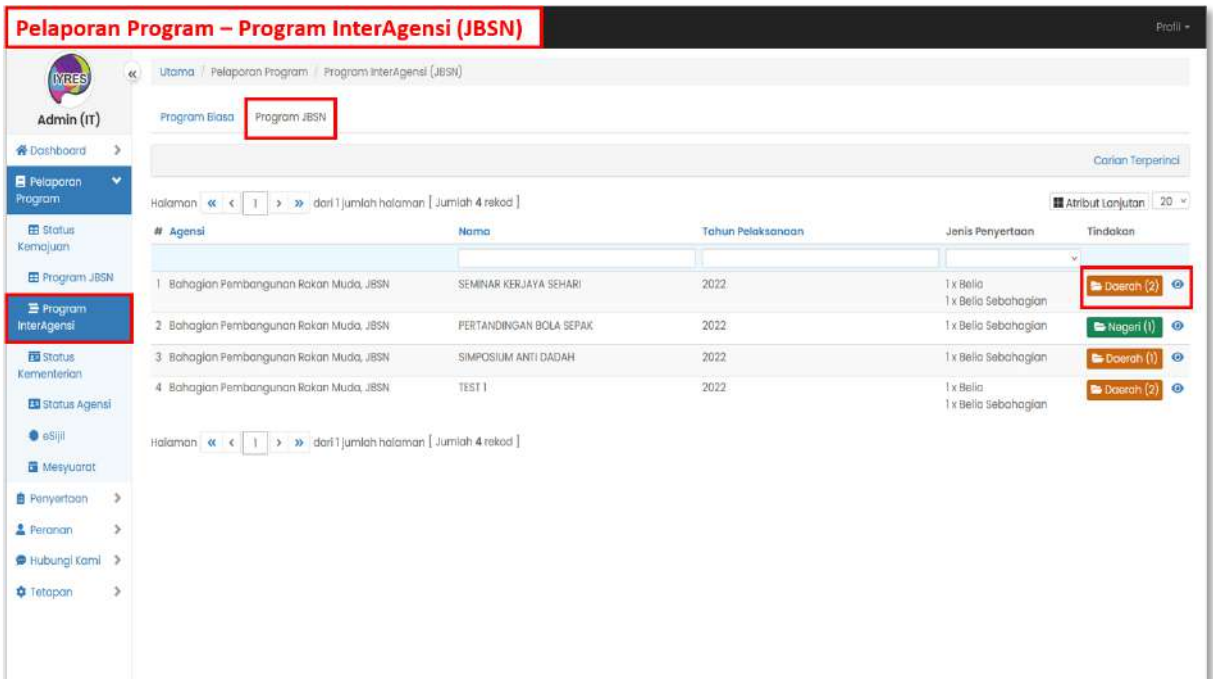

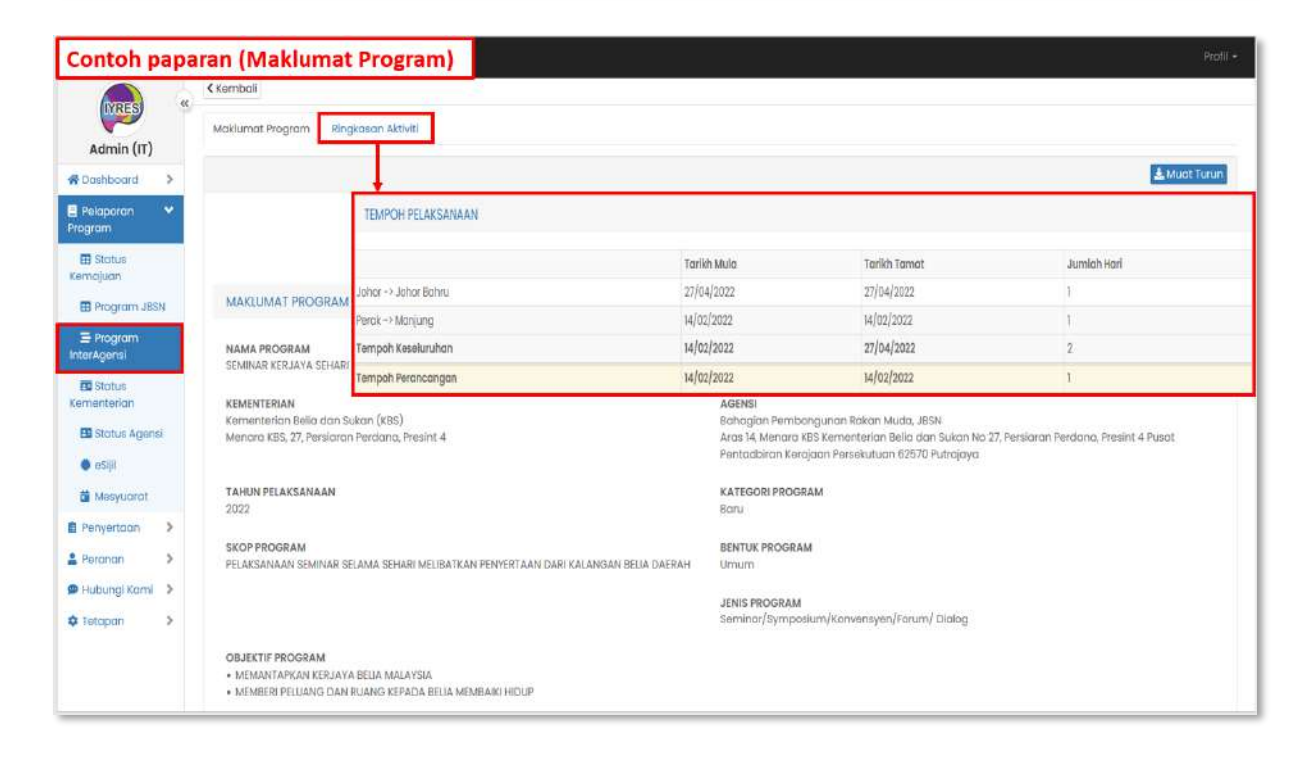

## **4. Status Kementerian dan Agensi**

- Melihat senarai agensi dan kementerian dengan bilangan program yang

## dirangka

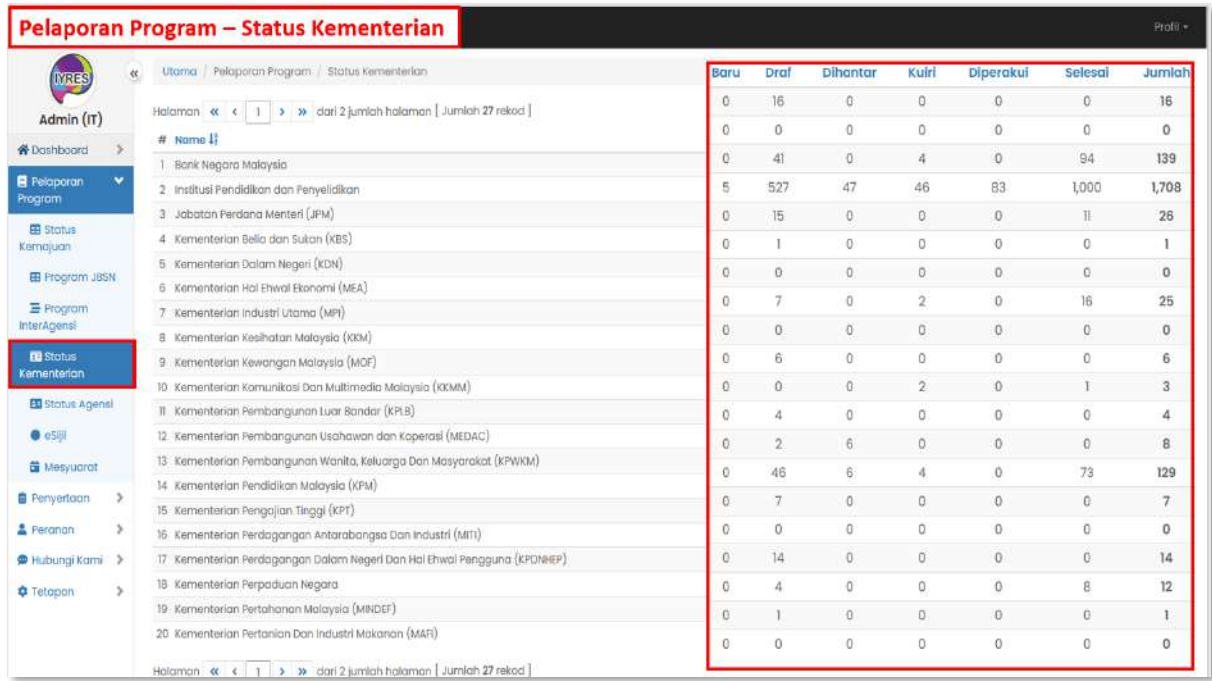

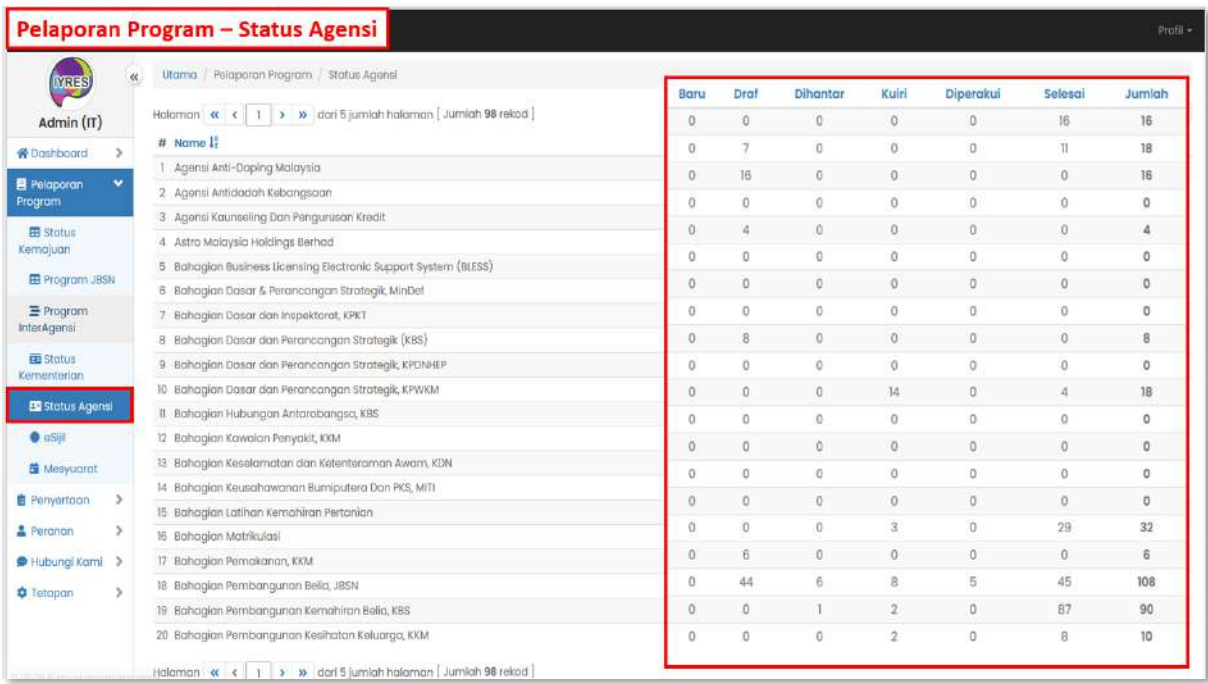

#### **5. eSijil**

- Senarai eSijil dan butirannya.

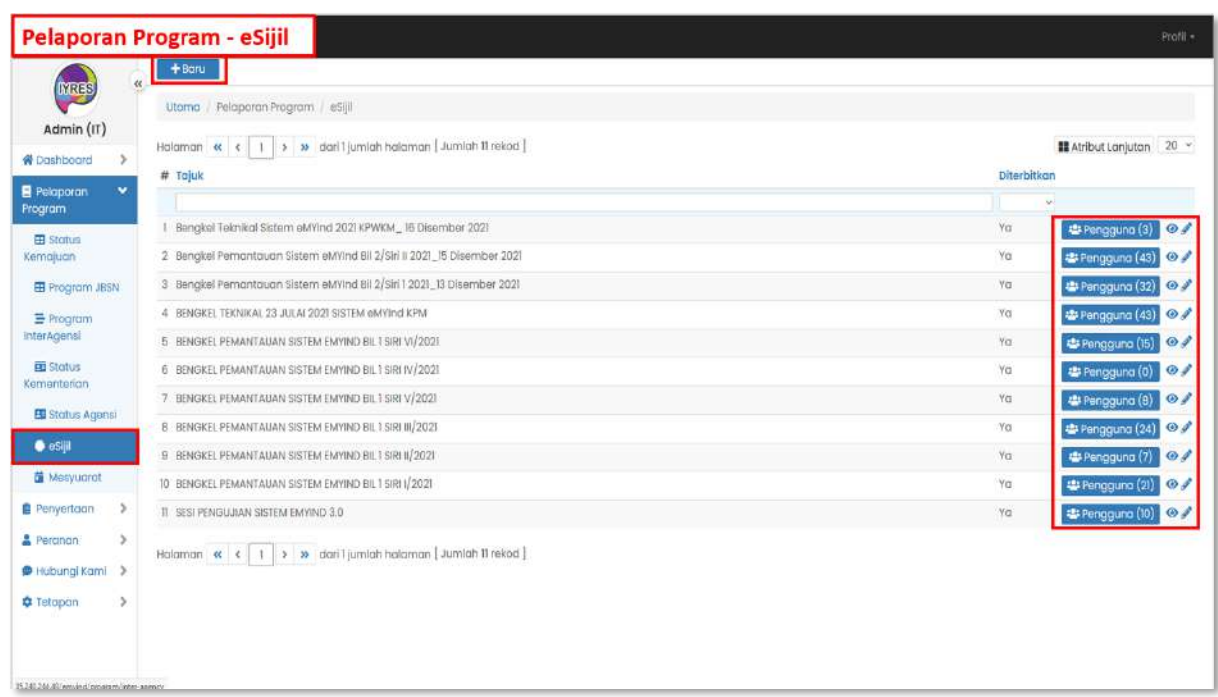

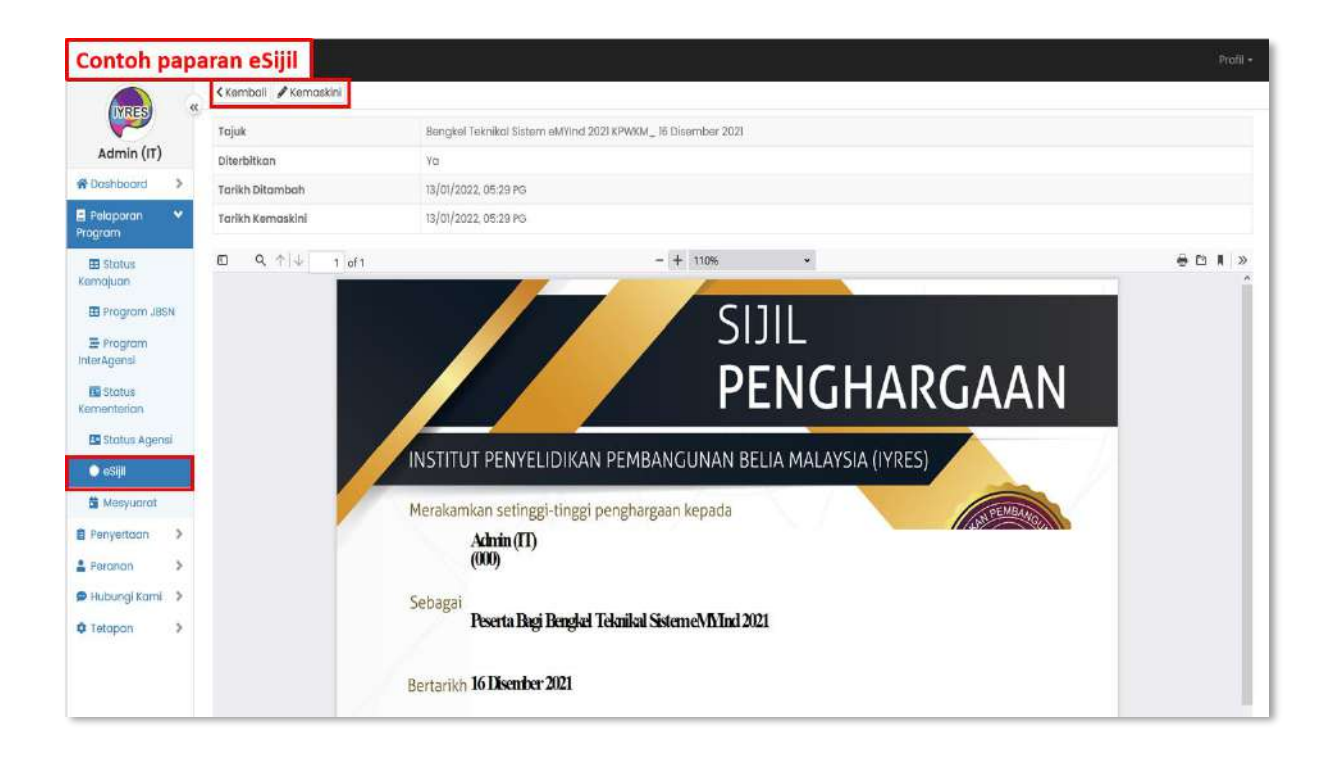

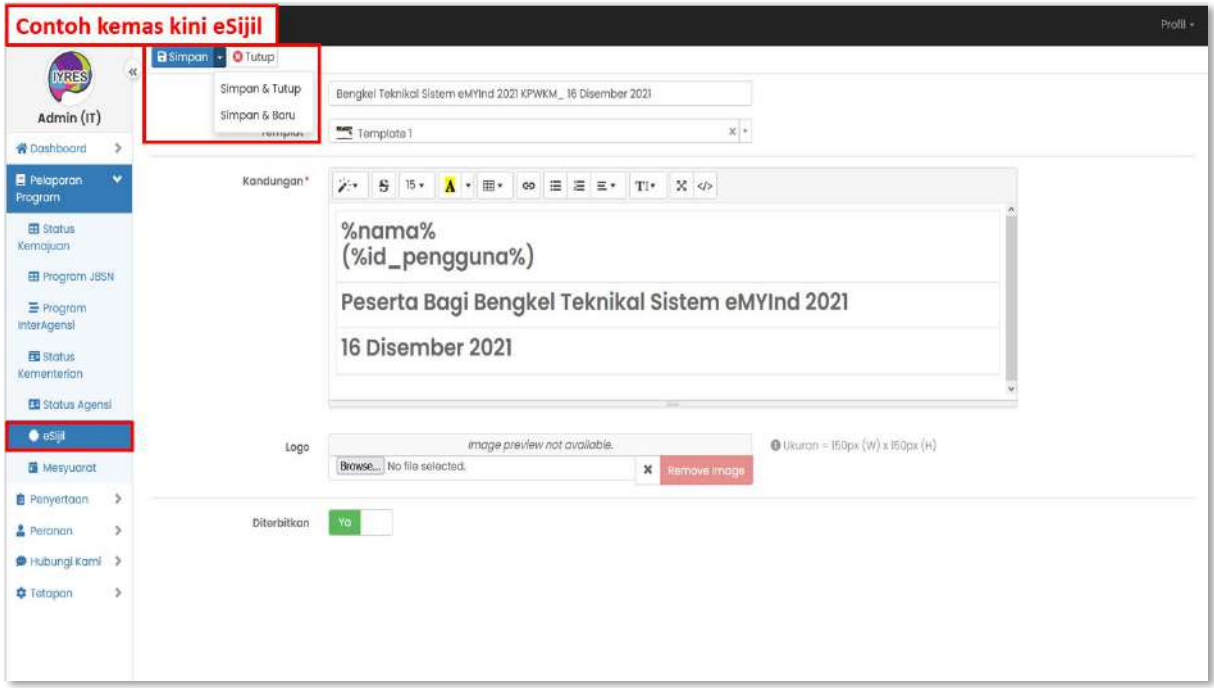

## • **Pengunna**

- Senarai pengunna yang terlibat dalam program tertentu dan telah menerima esijil atau tidak, selepas menamatkan program.

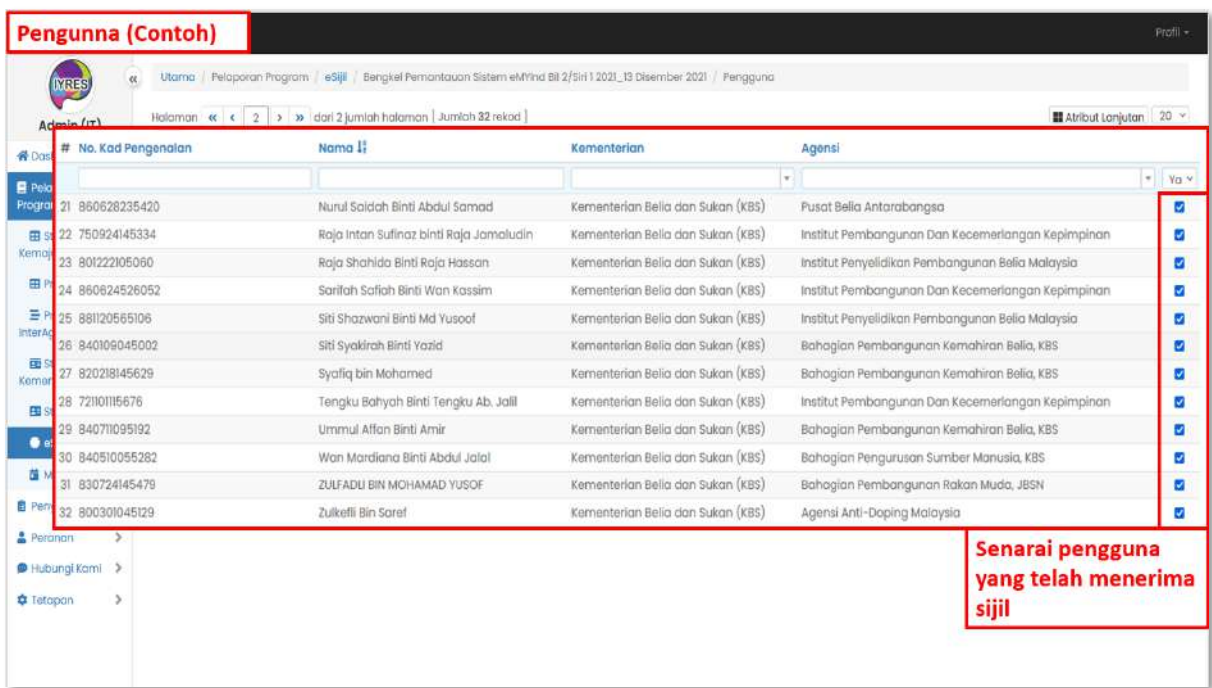

## • **Fungsi butang 'Baru'**

- Tambah eSijil yang baharu
- Simpan dan Tutup (simpan maklumat dan kembali ke page sebelumnya)
- Simpan dan Baru (simpan maklumat dan tambah esijil yang baharu)

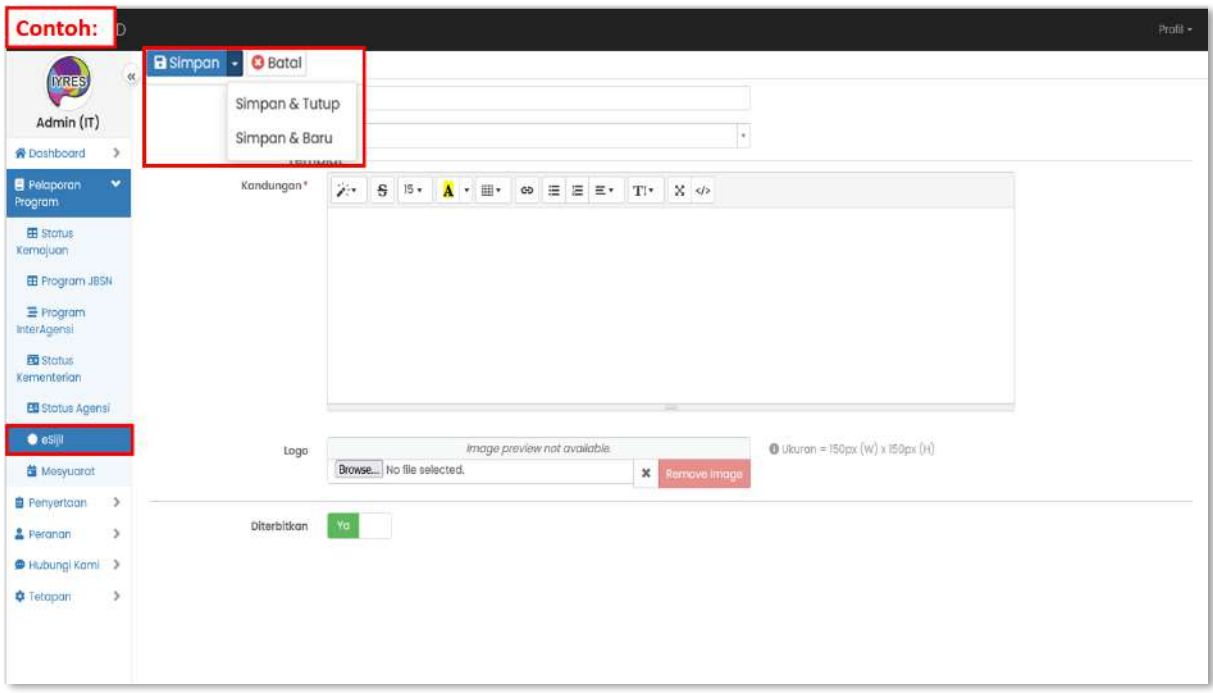

## **6. Mesyuarat**

- Senarai mesyuarat yang dilaksanakan.
- Melihat dan mengemas kini butiran.

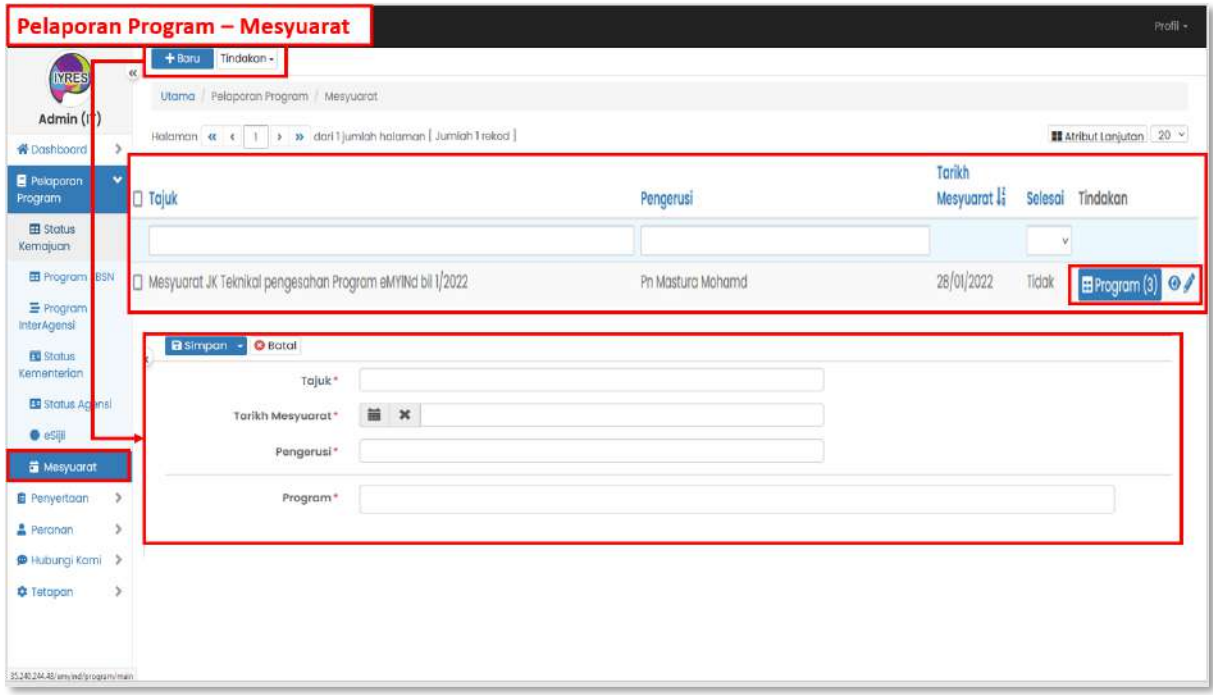

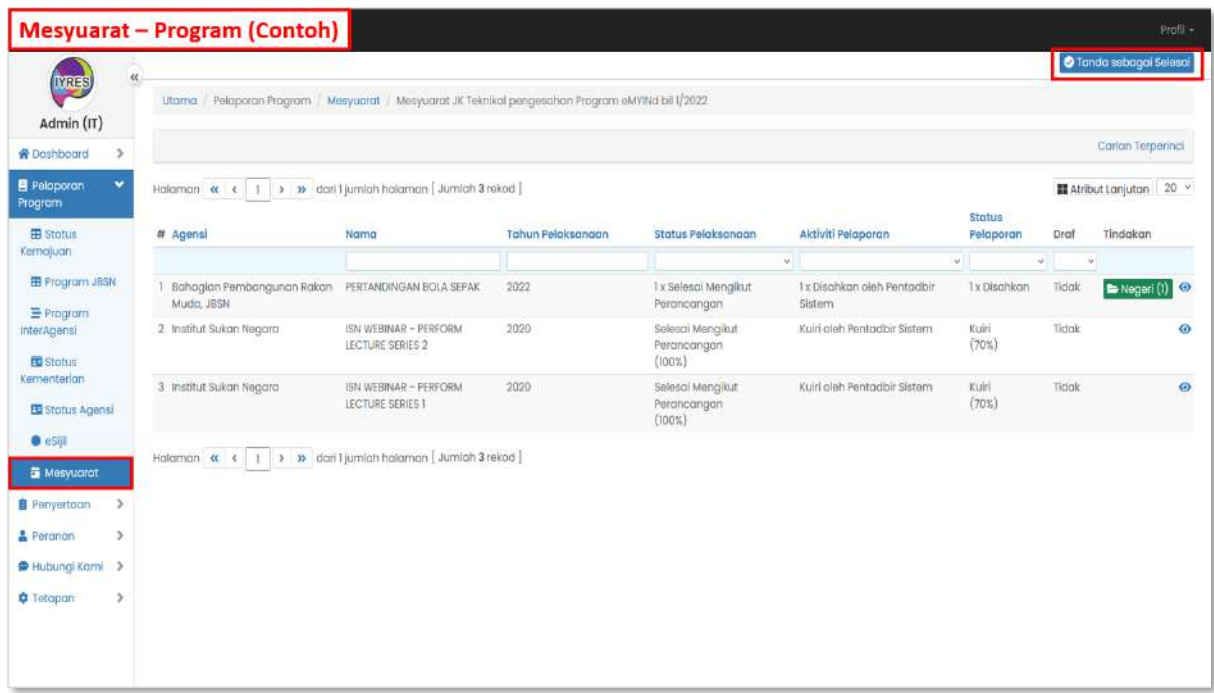

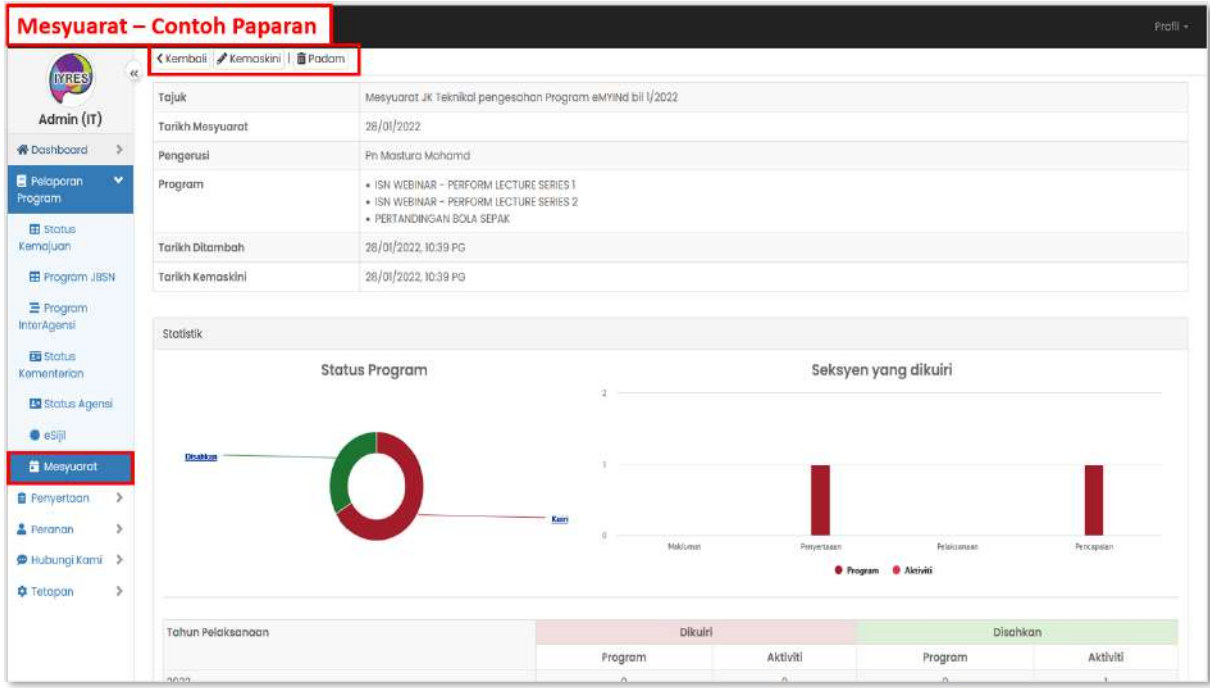

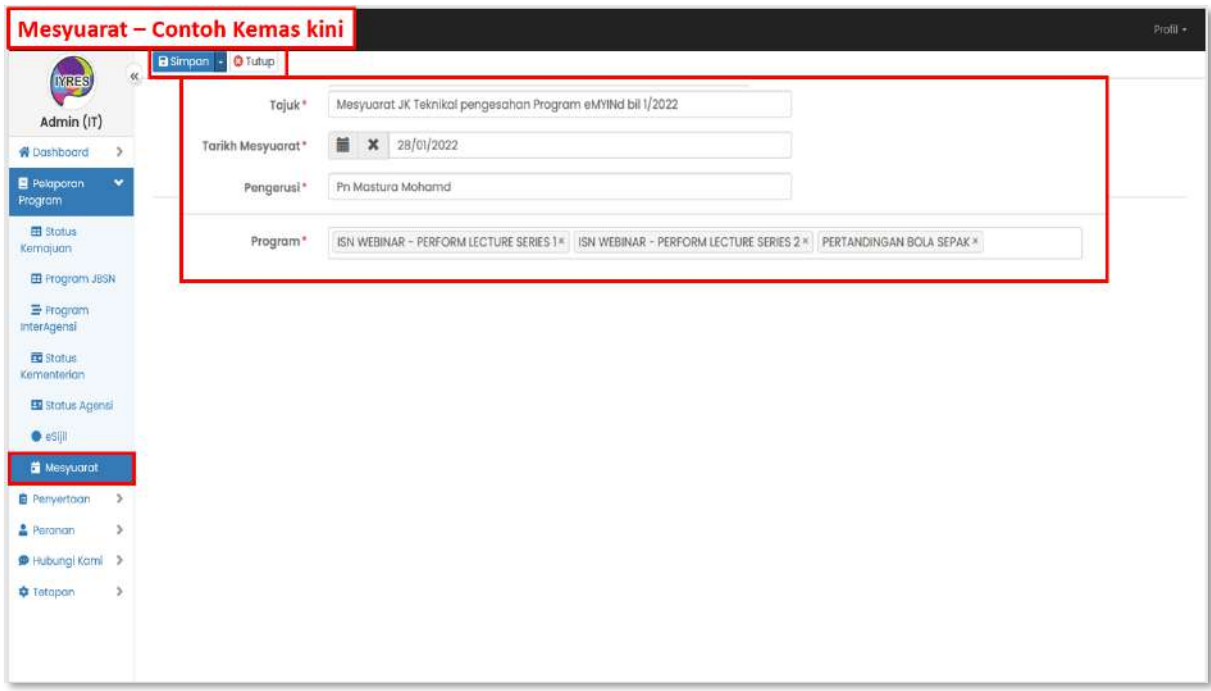

## **Penyertaan**

- **1. Senarai Peserta**
	- Melihat dan mengemas kini butiran senarai peserta.
	- Tambah baru peserta.

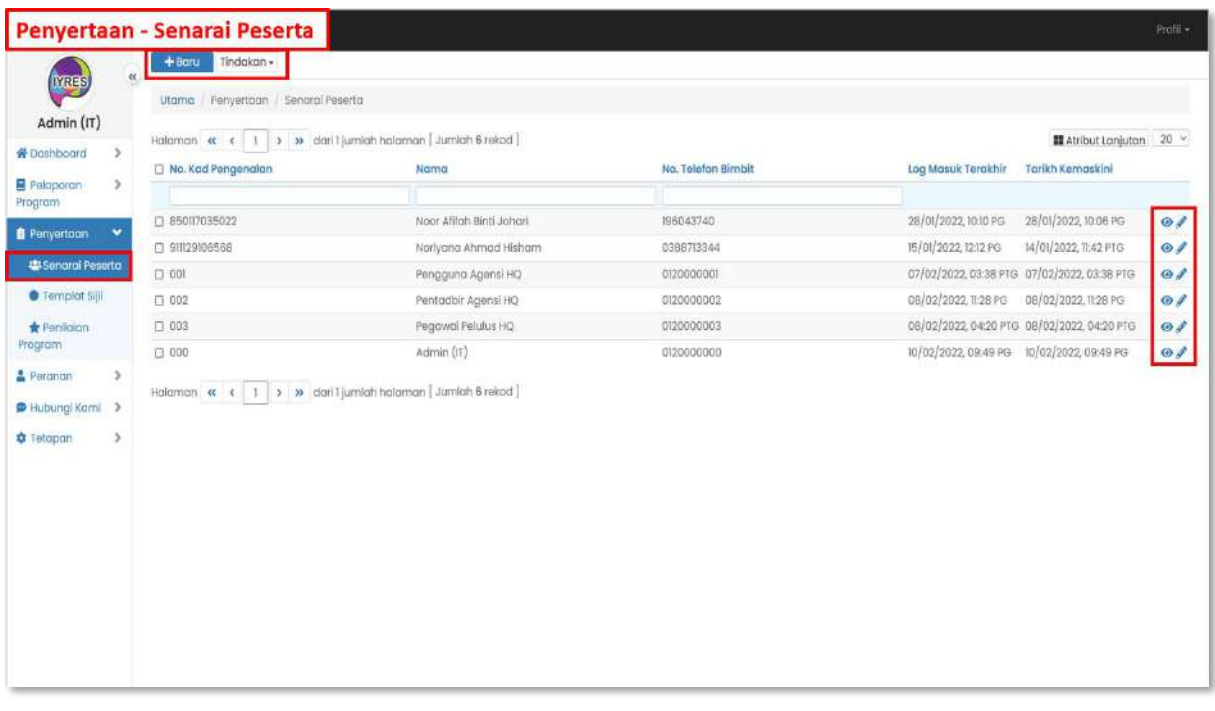

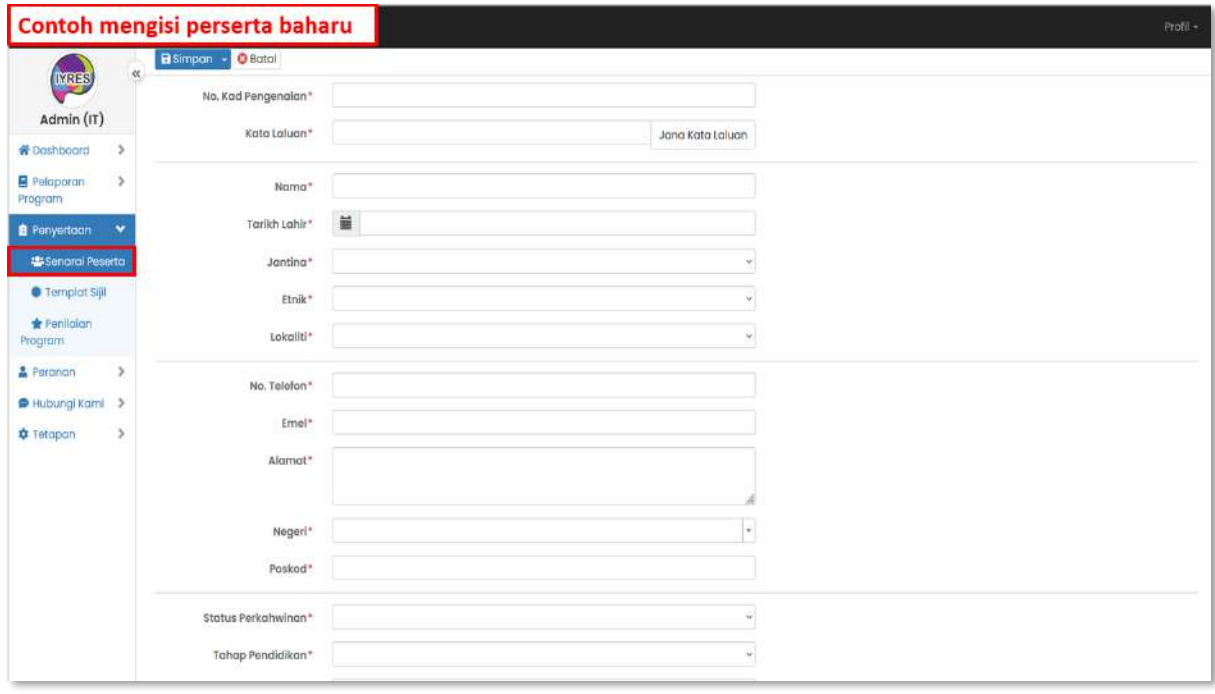

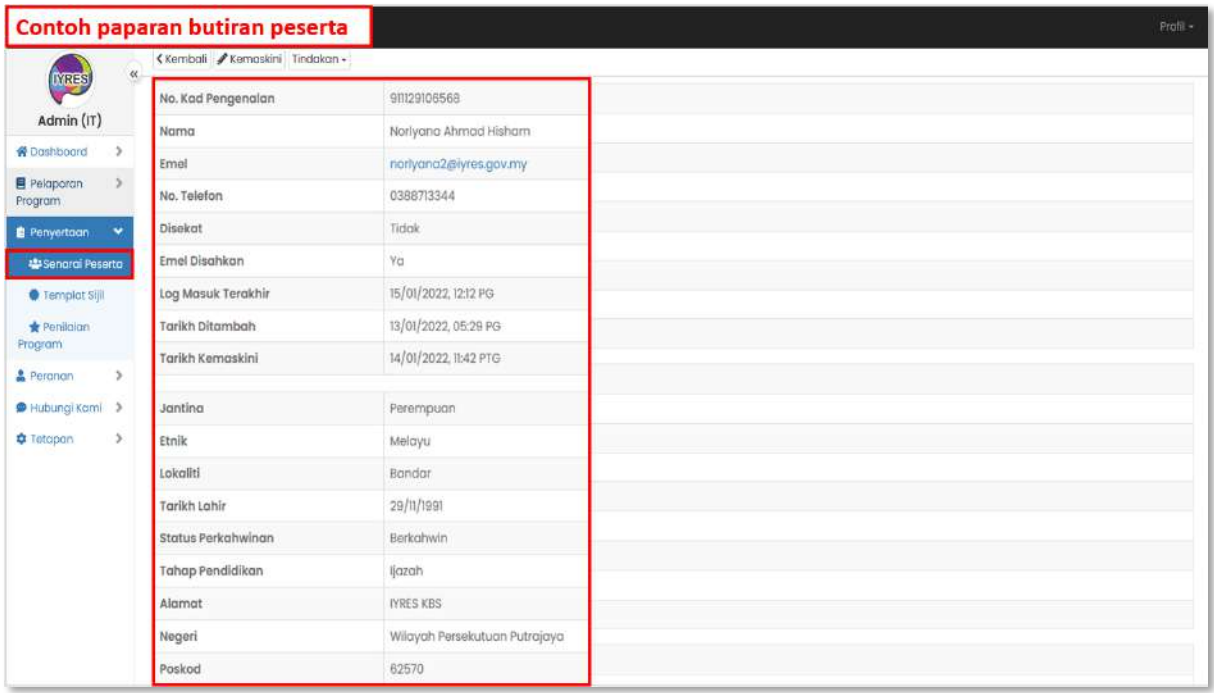

## **2. Templat Sijil**

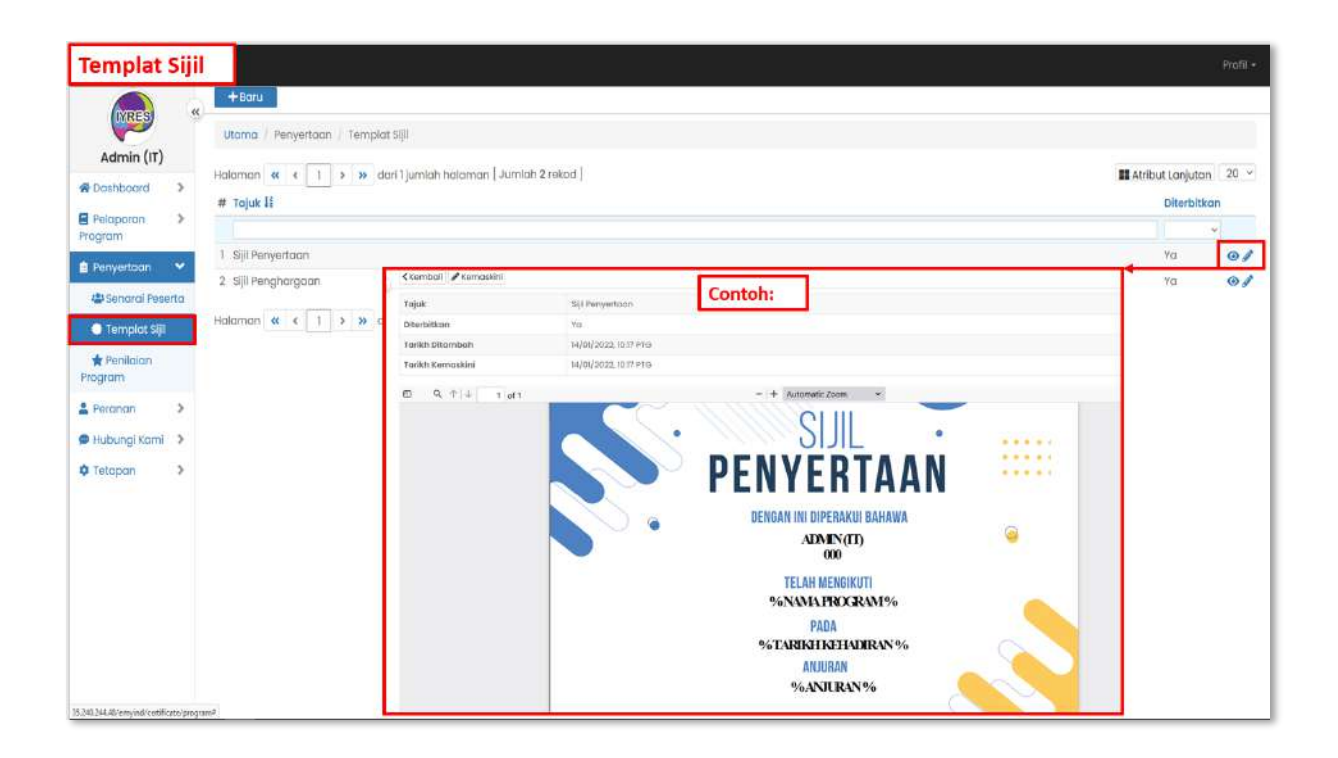

## **3. Penilaian Program Biasa/JBSN**

- Senarai program yang perlu dinilai oleh peserta

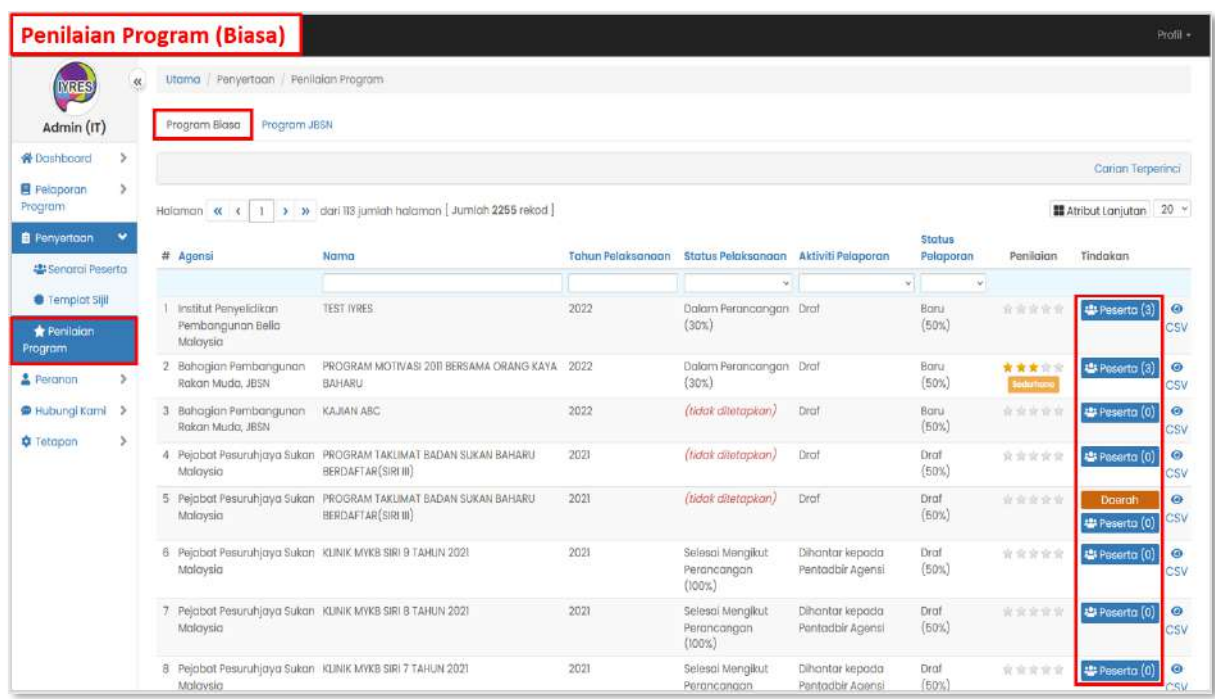

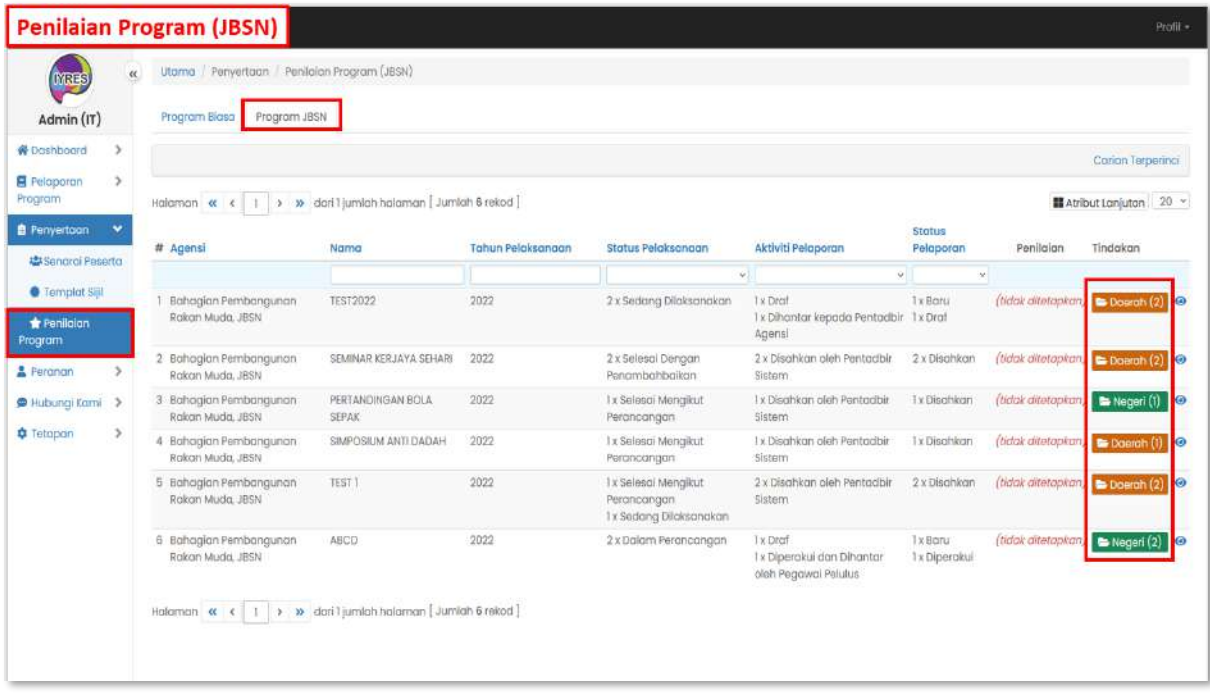

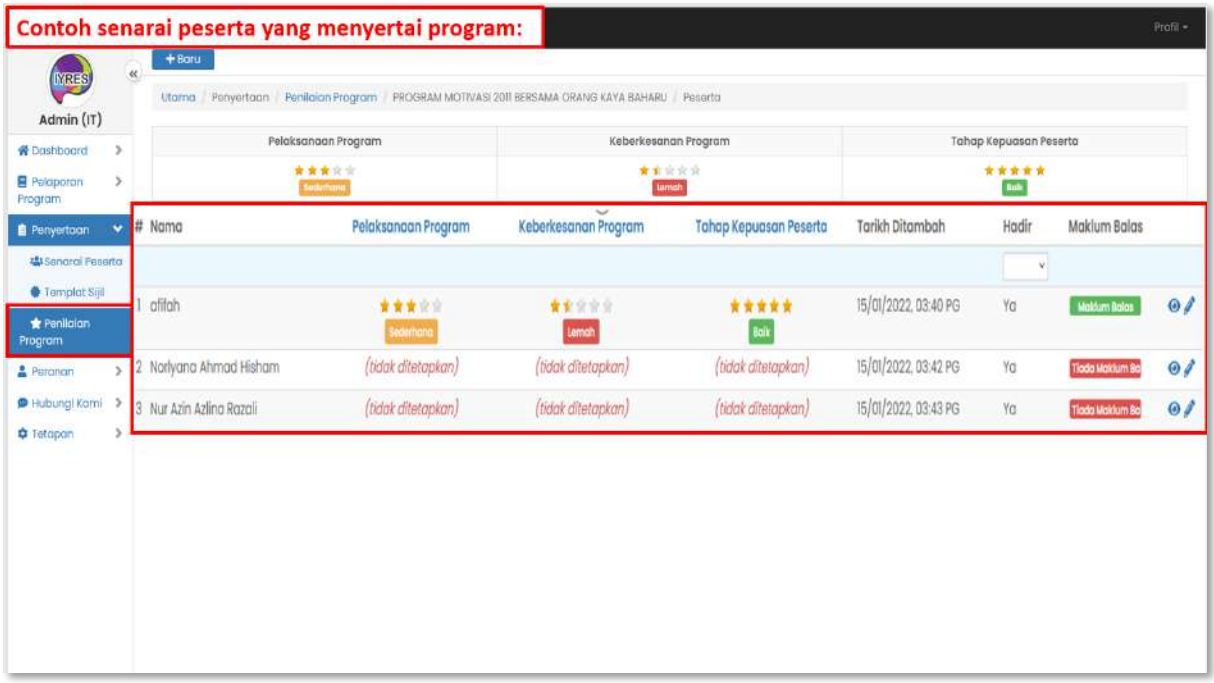

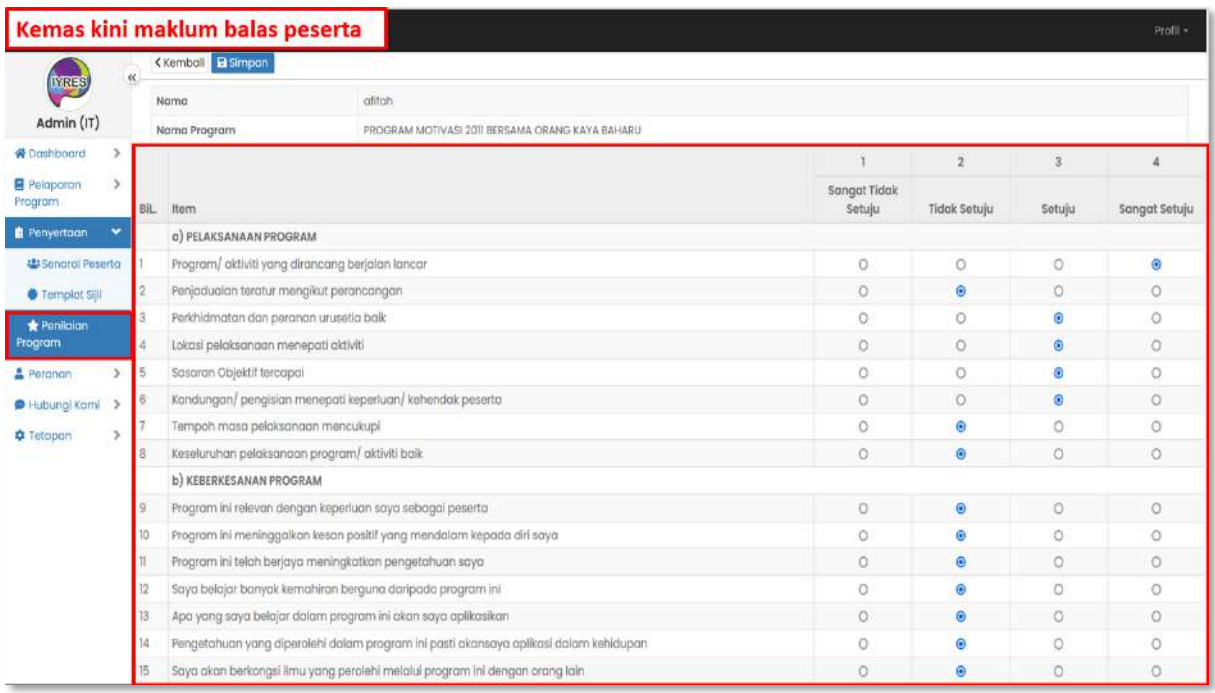

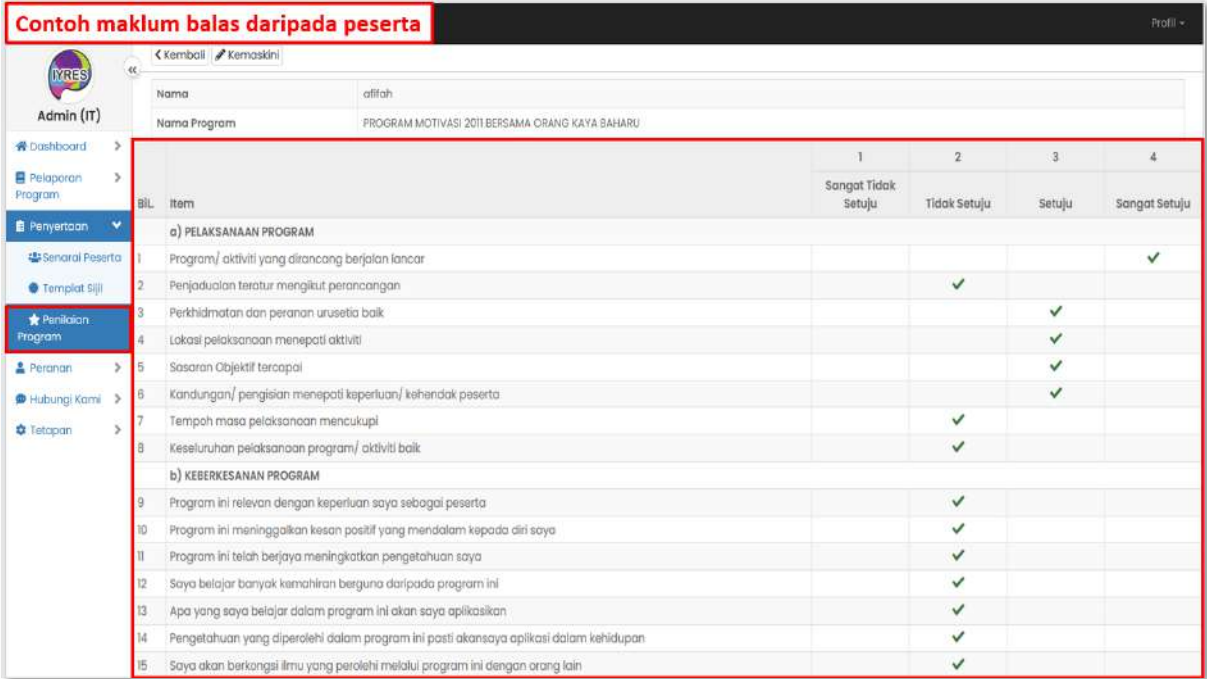

## **Peranan**

- **1. Kementerian, Agensi dan Pengguna** 
	- Senarai kementerian, agensi dan pengguna yang terlibat dalam

program.

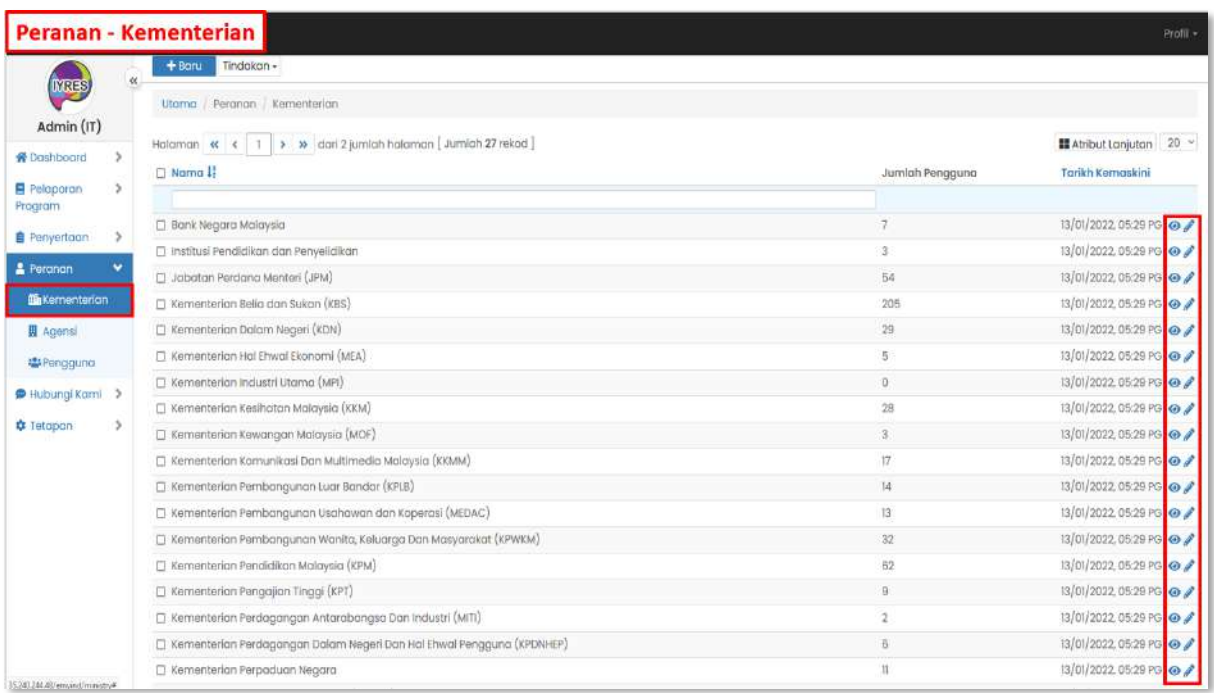

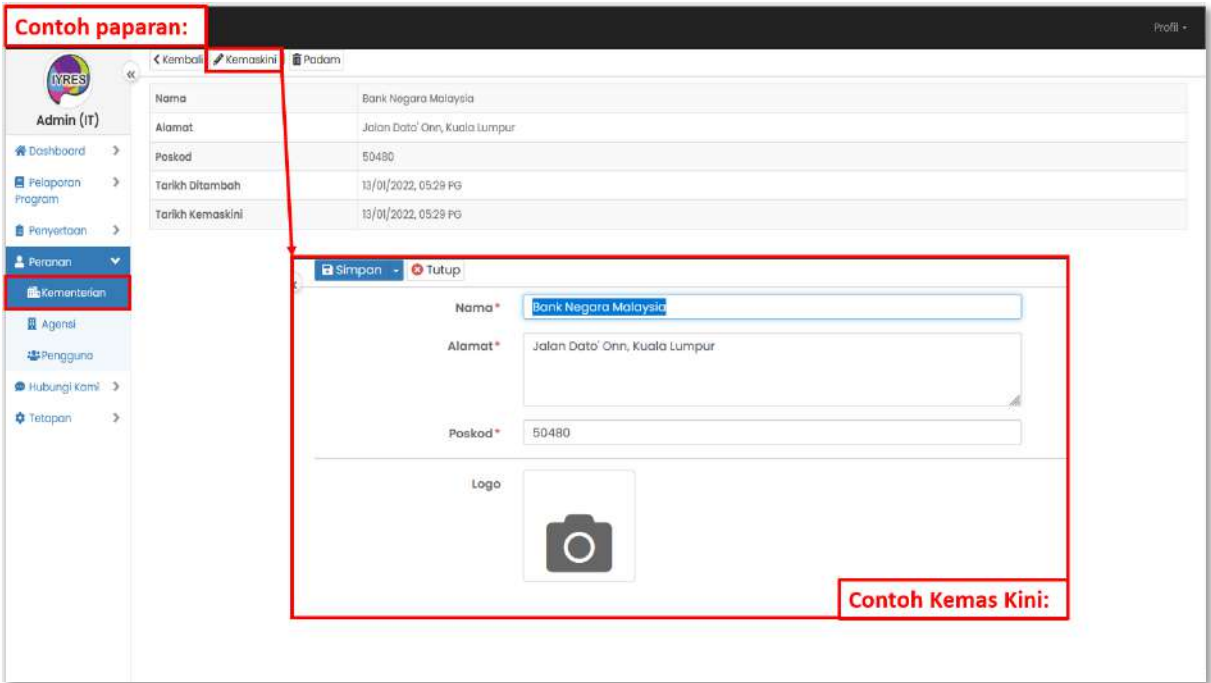

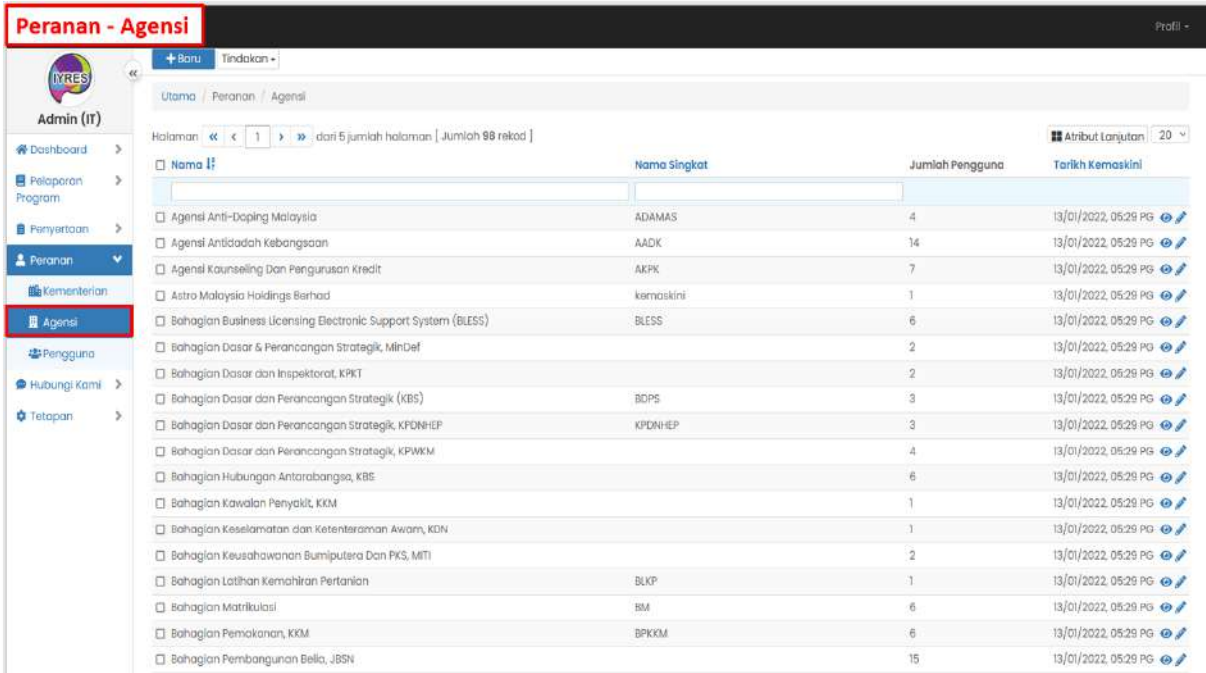

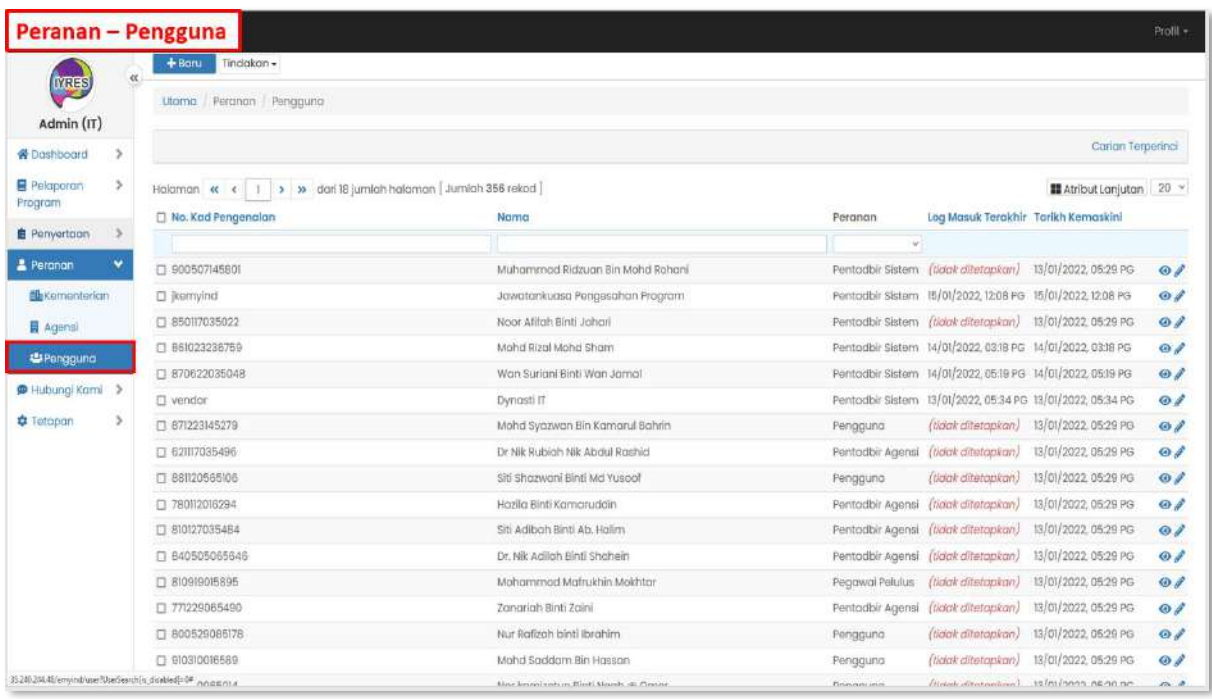

# **Hubungi Kami**

### **1. Kumpulan Direktori**

- Melihat dan mengemas kini butiran paparan direktori.
- Susunan menentukan penempatan kumpulan yang akan dipaparkan

pada direktori pentadbir.

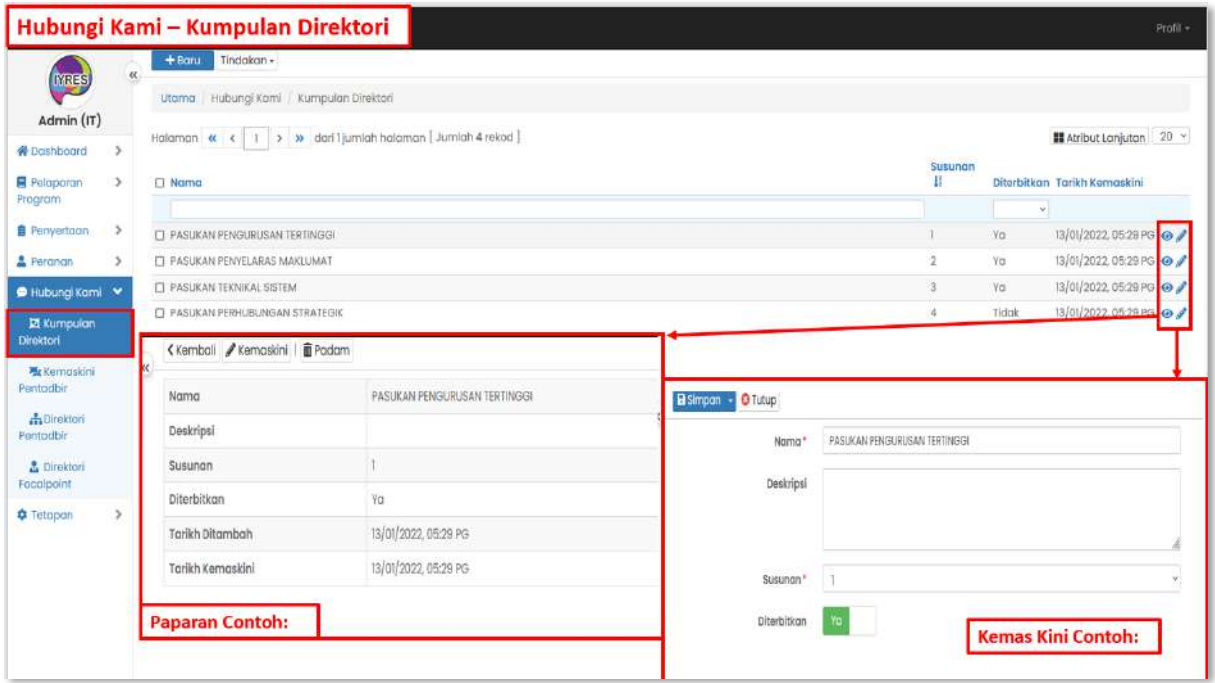

#### **2. Kemaskini Pentadbir**

- Melihat dan mengemas kini butiran para pentadbir.
- Susunan menentukan penempatan para pentadbir dalam kumpulan

yang akan dipaparkan pada direktori pentadbir.

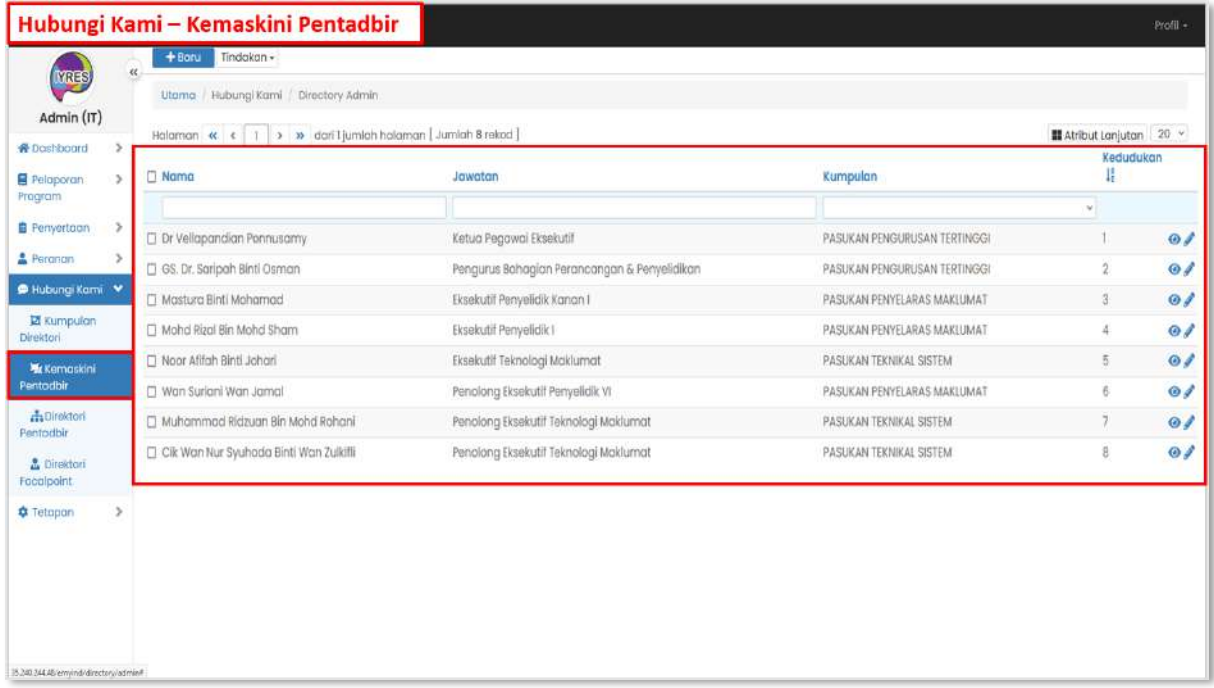

#### **3. Direktori Pentadbir**

- Paparan direktori kumpulan dan pentadbir.
- Emel boleh ditekan untuk menghubungi pentadbir tertentu.

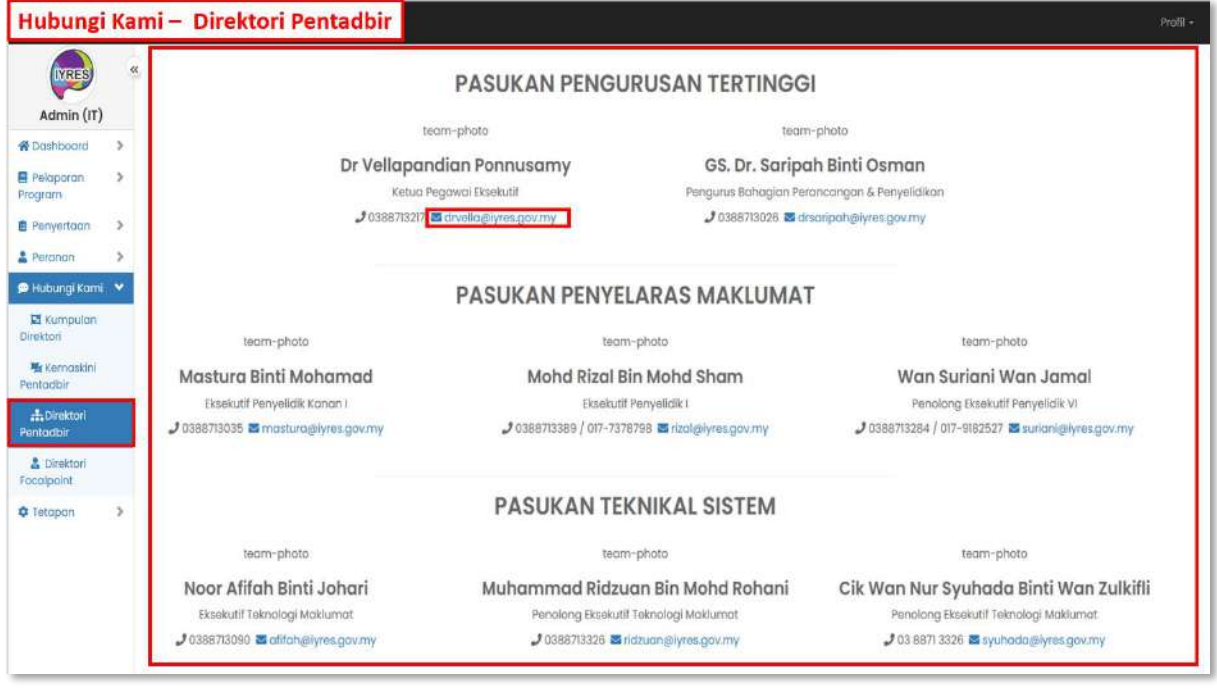

## **4. Direktori Focalpoint**

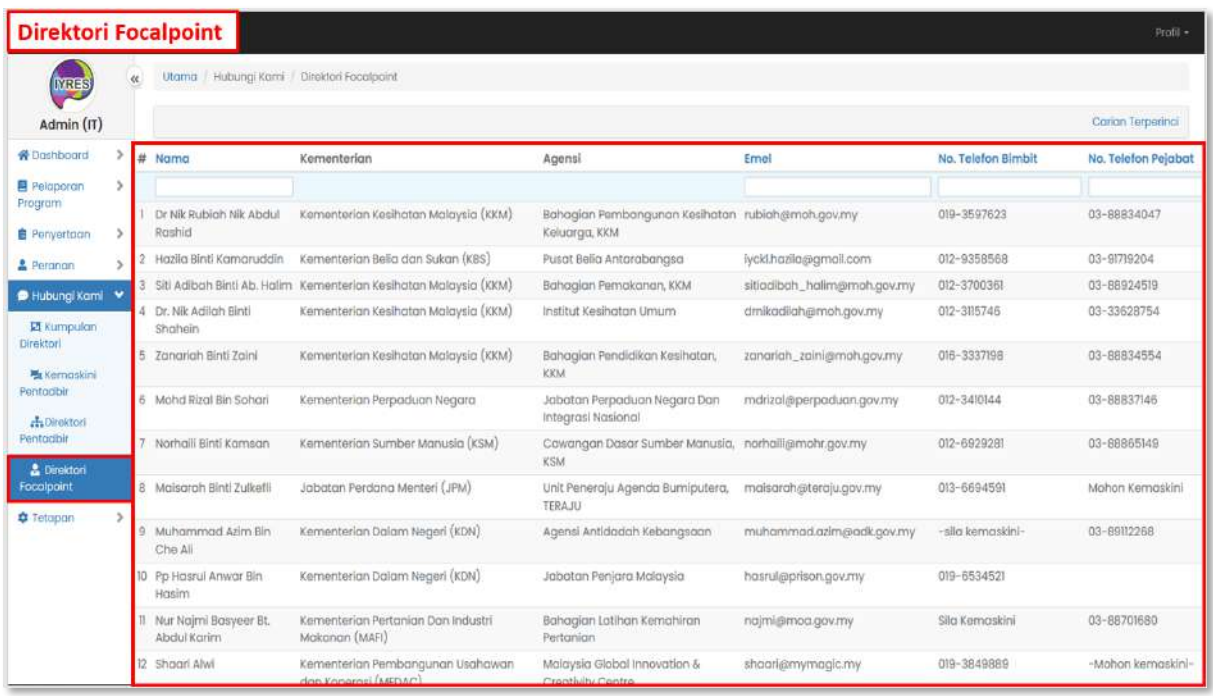

## **Tetapan**

- **1. Templat Emel**
	- Melihat dan mengemas kini templat emel.

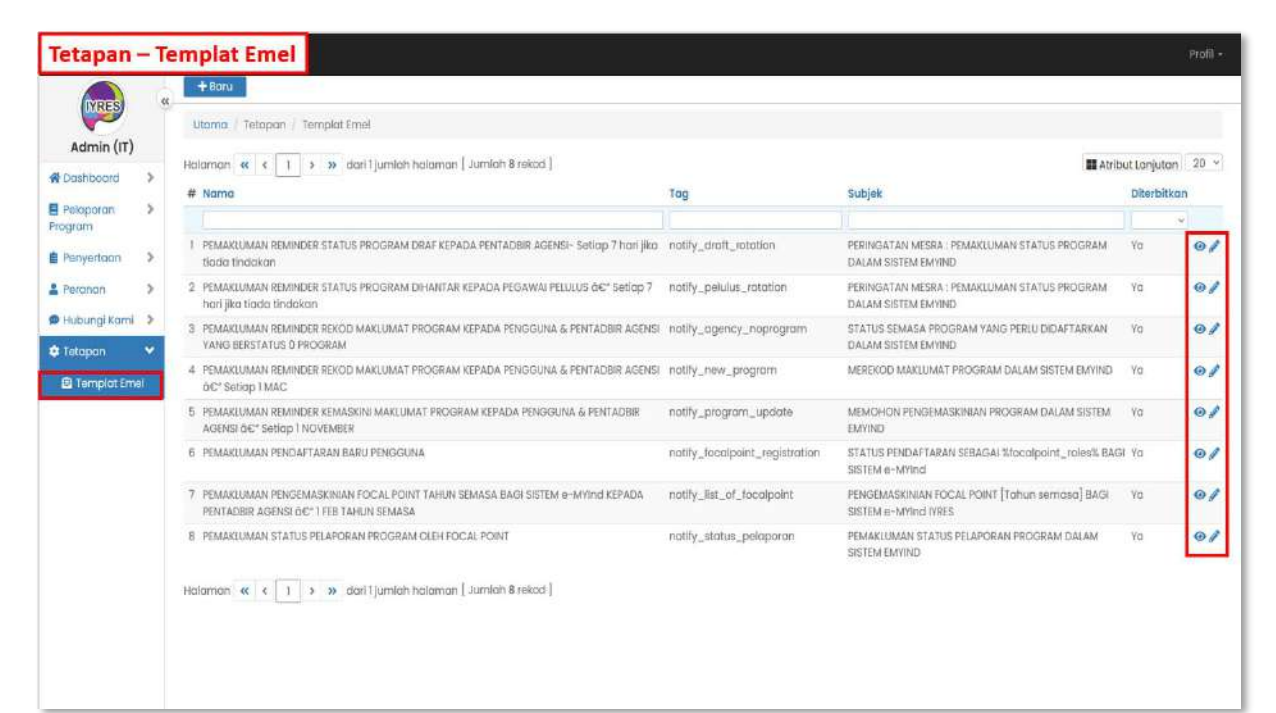

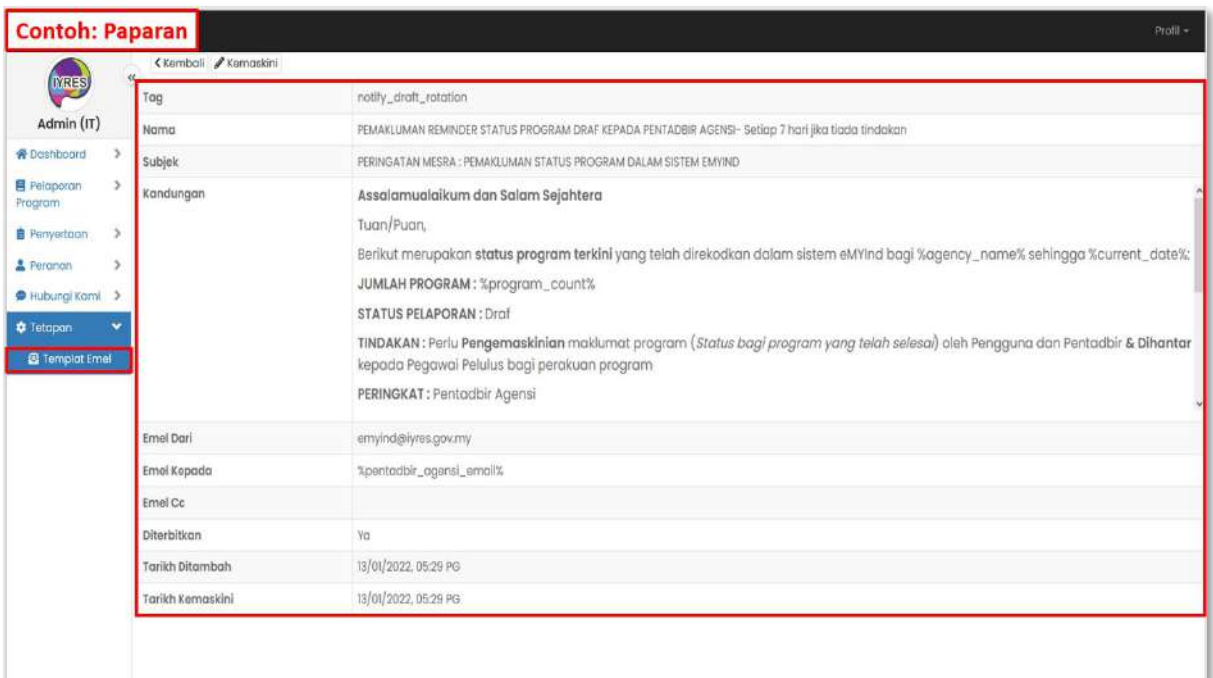

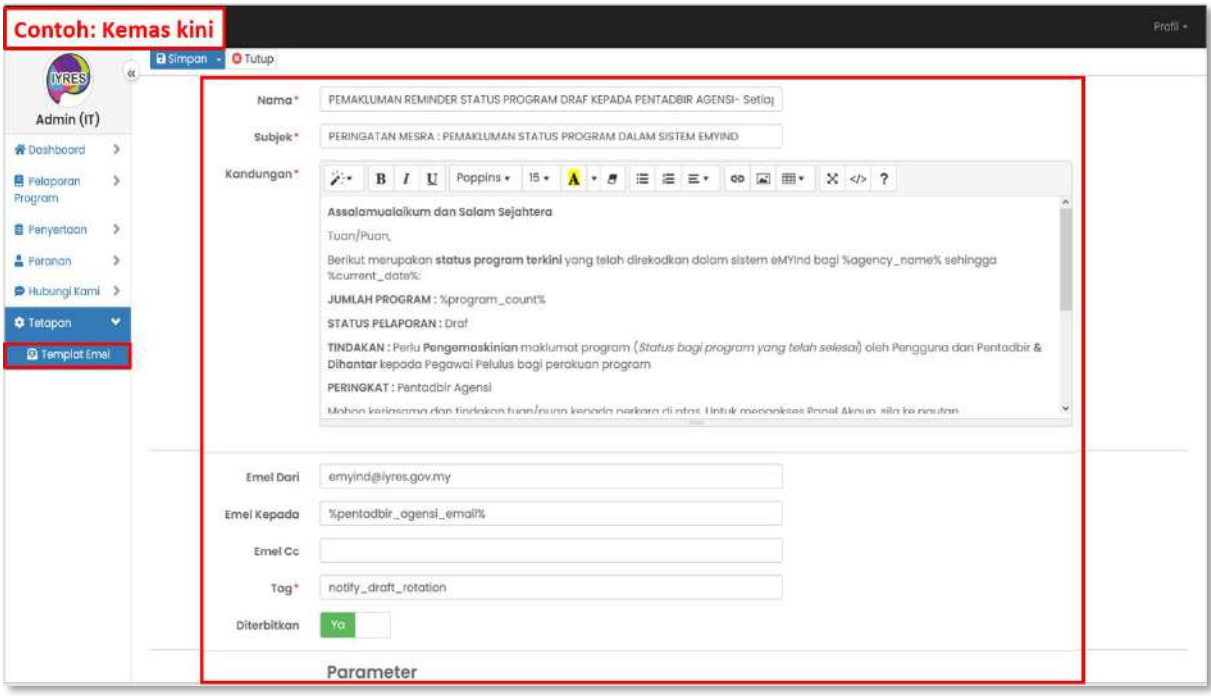